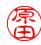

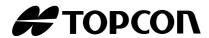

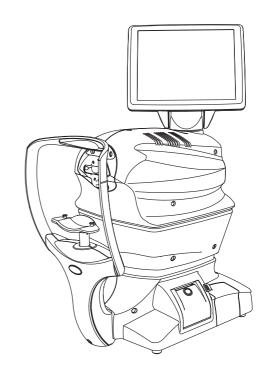

# **USER MANUAL**

# SPECULAR MICROSCOPE SP-1P

# INTRODUCTION

Thank you for purchasing the TOPCON Specular Microscope SP-1P.

#### INTENDED USE / INDICATIONS FOR USE

The Topcon Specular Microscope SP-1P is a non-contact ophthalmic microscope, optical pachymeter, and camera intended for examination of the corneal endothelium and for measurement of the thickness of the cornea.

#### **FEATURES**

#### This instrument features the following:

- The position of the touch panel can be adjusted to accommodate the operator's preferred position.
- Photography of the corneal endothelium and the measurement of the corneal thickness can be performed.
- The auto-alignment function ensures quick and easy measurement and photography.
- The cell analysis enables the user to easily get the value of the cell density.

#### **PURPOSE OF THIS MANUAL**

This User Manual provides an overview of the basic operation, troubleshooting, checking, maintenance and cleaning of the TOPCON Specular Microscope SP-1P.

To get the best use of the instrument, read Safety Displays and Safety Cautions.

Keep this Manual at hand for future reference.

- Since this product is a precision instrument, always use and keep it in a normally controlled living environment, within a temperature range of 10-40°C, humidity levels between 30-90% and an atmospheric pressure range of 700hPa-1,060hPa.
- The instrument should also be placed away from direct sunlight.
- To ensure smooth operation, install the instrument on a level floor free of vibrations. Also, do not place anything on the instrument.
- Connect all cables properly before using.
- Use the power at a rated voltage.
- When not in use, switch off the power source and apply the rubber cap and dust cover.
- For accurate Photographing image, take care to keep the Photographing window clean and free of fingerprints, spots and dust.

[CAUTION] Federal laws restricts this device to the sale by or on the order of a physician.

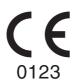

Since this product partly uses a program derived from IPA Font, using the product is regarded as consent to the IPA Font License Agreement v1.0.

For the IPA Font License Agreement v1.0, the following URL.

http://ipafont.ipa.go.jp/ipa\_font\_license\_v1.html

- 1. No part of this manual may be copied or reprinted, in whole or in part, without prior written permission.
- 2. The contents of this manual are subject to change without prior notice and without legal obligation.
- 3. The contents of this manual are correct to the best of our knowledge. Please inform us of any ambiguous or erroneous descriptions, missing information, etc.
- 4. Original Instructions

This manual was originally written in English.

# **CONTENTS**

| INTRODUCTION                                               |          |
|------------------------------------------------------------|----------|
| GENERAL SAFETY INFORMATION                                 | 6        |
| HOW TO READ THIS MANUAL                                    | 8        |
| GENERAL MAINTENANCE INFORMATION                            | 8        |
| USER MAINTENANCE                                           |          |
| CLEANING OF PHOTOGRAPHING WINDOW                           | 8        |
| DISCLAIMERS                                                | 8        |
| DISPLAYS AND SYMBOLS FOR SAFE USE                          | 9        |
| DISPLAYS                                                   |          |
| SYMBOLS                                                    |          |
| POSITIONS OF WARNING AND CAUTION INDICATIONS               |          |
| COMPONENTS                                                 |          |
| COMPONENT NAMES                                            | 11       |
| COMPOSITION OF PARTS WHICH CONTACT THE HUMAN BODY          | 11       |
| OPERATION METHOD OF CONTROL PANEL                          | 12       |
| CONTROL PANEL COMPONENTS                                   | 13       |
| PATIENT SCREEN (DICOM WORK LIST)                           | 13       |
| PATIENT SCREEN (ID INPUT)                                  |          |
| HOW TO INPUT A PATIENT ID                                  |          |
| PHOTOGRAPHY SETTING SCREEN                                 |          |
| PHOTOGRAPHING POSITION (SHOWING POSITION OF FFIXATION TARG | SET)     |
| SELECTING SCREEN                                           |          |
| CAPUTER SCREEN                                             |          |
| PHOTOGRAPHING RESULT SCREEN                                |          |
| MANUAL EDITING SCREEN                                      |          |
| THE CHECKING SCREEN IN THE MIDDLE OF PANORAMA PHOTOGRAPH   |          |
| RESULT SCREEN FOR PANORAMA PHOTOGRAPHY                     |          |
| LIST OF PRINTING ITEMS SCREEN                              |          |
| PRINTER OUTPUT                                             |          |
| STANDARD ACCESSORIES                                       |          |
| PREPARATIONS                                               |          |
| INSTALLATION                                               | 28       |
| CONNECTING POWER CABLE                                     |          |
| CONNECTING EXTERNAL I/O TERMINALS                          |          |
| DATA OUTPUT                                                |          |
| IMAGEnet                                                   |          |
| DATA INPUT                                                 |          |
| PRINTER PAPER SETTING                                      |          |
| RECOVERY FROM POWER SAVE STATUS                            | 33       |
| ADJUSTING THE CONTROL PANEL POSITION                       |          |
| BASIC OPERATIONS                                           |          |
| OPERATION FLOW CHART                                       | 34       |
| PREPARATION BEFORE PHOTOGRAPHING (SEQUENCE COURSE)         |          |
| TURN THE POWER ON. SET PATIENT ID.                         |          |
| SELECT PHOTOGRAPHY POINT AND PATIENT'S EYE                 |          |
| PREPARATION OF PATIENT                                     |          |
| PHOTOGRAPHY AND ANALYSIS RESULT DISPLAY                    | /د<br>مو |
| ALIGNMENT AND PHOTOGRAPHY                                  |          |
| IN MANUAL ALIGNMENT                                        |          |
|                                                            |          |

| PRINT-OUT OF PHOTOGRAPHING DATA                          | 44 |
|----------------------------------------------------------|----|
| DATA OUTPUT                                              | 44 |
| OPERATION OF AFTER USE                                   | 45 |
| OPTIONAL OPERATIONS                                      |    |
| FREE STYLE COURSE PHOTOGRAPHY                            | 46 |
| PANORAMA PHOTOGRAPHY                                     |    |
| DISPLAYING THE PATIENT ID (PATIENT No.) OR OPERATOR ID   |    |
|                                                          |    |
| FOR DICOM WORK LIST                                      |    |
| FOR ID INPUT                                             |    |
| CELL ANALYSIS IN EDITING MODE                            |    |
| OUTPUT TO IMAGEnet SYSTEM                                |    |
| INPUT USING USB                                          |    |
| OUTPUT USING LAN                                         | 54 |
| SETTING FUNCTIONS ON SETUP SCREEN                        |    |
| OPERATING THE SETUP SCREEN                               | 55 |
| PREPARATONS FOR SETTING                                  |    |
| OUTLINE OF SETUP SCREEN OPERATIONS                       |    |
| RETURNING TO THE MEASUREMENT SCREEN                      |    |
| LIST OF SETUP ITEMS                                      |    |
| INITIAL SETTINGS                                         |    |
| INTERNAL PRINTER                                         |    |
| EXTERNAL PRINTER                                         |    |
|                                                          |    |
| NETWORK SETTINGS<br>OPERATOR SETTINGS                    |    |
|                                                          | 03 |
| TROUBLESHOOTING                                          |    |
| TROUBLE-SHOOTING OPERATIONS                              | 64 |
| MESSAGE LIST                                             |    |
| TROUBLE-SHOOTING OPERATIONS                              | 66 |
| SPECIFICATIONS AND PERFORMANCE                           |    |
| SPECIFICATIONS AND PERFORMANCE                           | 67 |
|                                                          | 07 |
| GENERAL INFORMATION ON USAGE AND MAINTENANCE             |    |
| INTENDED PATIENT POPULATION                              | 68 |
| INTENDED USER PROFILE                                    | 68 |
| ENVIRONMENTAL CONDITIONS OF USE                          | 68 |
| STORAGE, USAGE PERIOD                                    |    |
| ENVIRONMENTAL CONDITIONS FOR PACKAGING IN STORAGE        | 68 |
| ENVIRONMENTAL CONDITIONS FOR PACKAGING IN TRANSPORTATION | 69 |
| ELECTRIC RATING                                          | 69 |
| SAFETY DESIGNATIONS PER IEC 60601-1 STANDARD             |    |
| DIMENSIONS AND WEIGHT                                    | 69 |
| OPERATION PRINCIPLE                                      |    |
| CHECKPOINTS FOR MAINTENANCE                              |    |
| DISPOSAL                                                 |    |
| ELECTROMAGNETIC COMPATIBILITY                            |    |
| REQUIREMENTS FOR THE EXTERNAL DEVICE                     |    |
| PATIENT'S ENVIRONMENT                                    |    |
|                                                          |    |
| REFERENCE                                                |    |
| OPTIONAL ACCESSORIES                                     |    |
| SHAPE OF PLUG                                            | 77 |
| MAINTENANCE                                              |    |
| MAINTAINING ACCURACY                                     | 78 |
| PHOTOGRAPHING WINDOW                                     |    |
| BRIGHTNESS ADJUSTMENT OF CONTROL PANEL                   |    |

| DAILY CHECKUPS                           | 78 |
|------------------------------------------|----|
| DAILY MAINTENANCE                        | 78 |
| ORDERING CONSUMABLE ITEMS                | 78 |
| USER MAINTENANCE ITEM                    | 79 |
| MANUFACTURER MAINTENANCE ITEMS           | 79 |
| PRINTER PAPER JAM                        | 80 |
| SUPPLYING THE CHINREST TISSUE            | 81 |
| MAINTENANCE                              | 82 |
| CLEANING THE INSTRUMENT                  | 82 |
| CLEANING THE PHOTOGRAPHING WINDOW GLASS  | 82 |
| CLEANING THE COVER                       |    |
| CLEANING THE CONTROL PANEL               | 83 |
| CLEANING THE FOREHEAD REST AND CHIN REST | 83 |
| SP-1P SOFTWARE LICENSE TERMS             | 84 |

# **GENERAL SAFETY INFORMATION**

# **MARNINGS**

#### **Ensuring the Safety of Patients and Operators**

When operating the instrument, do not touch the patient's eye or nose.

Handling the cord on this product or cords associated with accessories sold with this product, will expose you to lead, a chemical known to the State of California to cause birth detects or other reproductive harm. Wash hands after handling.

#### **Preventing Electric Shocks and Fires**

To avoid fire and electric shock, install the instrument in a dry place free of water and other liquids.

To avoid fire and electric shock, do not put cups or other containers with liquids near the instrument.

To avoid electric shocks, do not insert metal objects into the instrument body through the vent holes or gaps.

To avoid fire in the event of an instrument malfunction, immediately turn OFF the power switch "O" and disconnect the power plug from the outlet if you see smoke coming from the instrument, etc. Don't install the instrument where it is difficult to disconnect the power plug from the outlet. Ask your dealer for service.

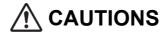

#### **Ensuring the Safety of Patients and Operators**

To avoid injury when operating the up/down button for the chinrest, be careful not to catch the patient's fingers.

The light emitted from this instrument involves potential risk; the longer the irradiation time, the more risk of damage to the eye.

When the instrument operates with the maximum light volume, exposure for more than 2 hours will exceed the safety guideline.

If a symptom of photosensitive epilepsy appears in a patient during photography, please stop photography immediately.

#### **Preventing Electric Shocks and Fires**

To avoid injury by electric shock, do not open the cover. For repair, call your service engineer.

#### **Electromagnetic Compatibility (EMC)**

This instrument has been tested (with 100/120/230V) and found to comply with IEC60601-1-2:Ed.3.0:2007. This instrument radiates radio frequency energy within standard and may affect other devices in the vicinity. If you have discovered that turning on/off the instrument affects other devices, we recommend you change its position, keep a proper distance from other devices, or plug it into a different outlet. Please consult your authorized dealer if you have any additional questions.

# **HOW TO READ THIS MANUAL**

- Read the instructions on pages 1 to 10 before using the machine.
- Regarding connection to various devices, see "CONNECTING EXTERNAL I/O TERMINALS" on page 29.
- If you would like an overview of the system, begin by reading "BASIC OPERATIONS"(page 34).
- For setting various functions, see "SETTING FUNCTIONS ON SETUP SCREEN" on page 55.

# **GENERAL MAINTENANCE INFORMATION**

#### **USER MAINTENANCE**

To maintain the safety and performance of the equipment, never attempt to repair or perform maintenance. These tasks should be performed by an authorized service representative.

Maintenance tasks that can be performed by the user are as follows; for details, follow the manual's instructions.

#### **CLEANING OF PHOTOGRAPHING WINDOW**

For details, See "CLEANING THE PHOTOGRAPHING WINDOW GLASS" on page 82.

# **DISCLAIMERS**

- TOPCON is not responsible for damage due to fire, earthquakes, actions or inactions of third persons or other accidents, or damage due to negligence and misuse by the user and any use under unusual conditions.
- TOPCON is not responsible for damage derived from inability to properly use this equipment, such as loss of business profits and suspension of business.
- TOPCON is not responsible for damage caused by operations other than those described in this User Manual.
- The device does not provide a diagnosis of any condition or lack thereof or any recommendations for appropriate treatment. The relevant healthcare provider is fully responsible for all diagnosis and treatment decisions and recommendations.

# DISPLAYS AND SYMBOLS FOR SAFE USE

In order to encourage the safe use of the instrument and to avoid danger to the operator and others as well as damage to properties, warnings are described in the User Manual and marked on the instrument body. We suggest you thoroughly understand the meaning of the following displays/icons and Safety Cautions, as well as read the Manual, and strictly observe the instructions.

#### **DISPLAYS**

# WARNING A WARNING is provided to alert the user to potential serious outcomes (death, injury, or serious adverse events) to the patient or the user. A CAUTION is provided to alert the user to use special care necessary for the safe and effective use of the device. They may include actions to be taken to avoid effects on patients or users that may not be potentially life threatening or result in serious injury, but about which the user should be aware. Cautions are also provided to alert the user to adverse effects on this device of use or misuse and the care necessary to avoid such effects. A NOTE is provided when additional general information is applicable.

#### **SYMBOLS**

| Symbol      | IEC/ISO Publication | Description                                           | Description (French)                          |
|-------------|---------------------|-------------------------------------------------------|-----------------------------------------------|
| $\sim$      | IEC 60417-5032      | Alternating Current                                   | Courant alternatif                            |
|             | IEC 60417-5008      | Off (power: disconnection from the main power supply) | Éteint (courant: coupure avec le secteur)     |
|             | IEC 60417-5007      | On (power: connection to the main power supply)       | Allumé (courant: raccordement sur le secteur) |
| *           | IEC 60878-02-02     | Type B applied part                                   | Partie appliquée du Type B                    |
| $\triangle$ | ISO 7010-W001       | General warning sign                                  | Symbole d'avertissement général               |
|             | ISO 7010-M002       | Refer to instruction manual/<br>booklet               | Voir le manuel/la brochure                    |
| سا          | ISO 7000-2497       | Date of manufacture                                   | Date de fabrication                           |
| SN          | ISO 7000-2498       | Serial number                                         | Numéro de série                               |

# **POSITIONS OF WARNING AND CAUTION INDICATIONS**

To secure safety, this equipment provides warnings. Correctly use the equipment following these warning instructions. If any of the following marking labels are missing, please contact your dealer or TOPCON at the address stated on the back cover.

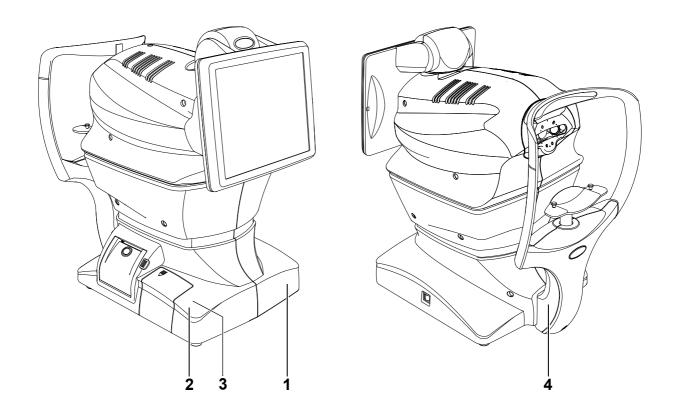

| No. | Label      | Meaning                                                                                                    |
|-----|------------|----------------------------------------------------------------------------------------------------|
| 1   | ⚠ 🚱        | WARNING To avoid injury caused by electric shock, do not open the cover. Ask your dealer for service.                         |
| 2   | ⚠ 🚱        | CAUTION  Be careful not to hit the patient's eyes or nose with the instrument during operation. The patient may be injured.   |
| 3   | <b>A</b> 🚱 | CAUTION  When operating the chinrest up/down switch, be careful not to pinch the patient's hand.  The patient may be injured. |
| 4   | *          | Degree of protection against electric shock: TYPE B APPLIED PART                                                              |

# **COMPONENTS**

#### **COMPONENT NAMES**

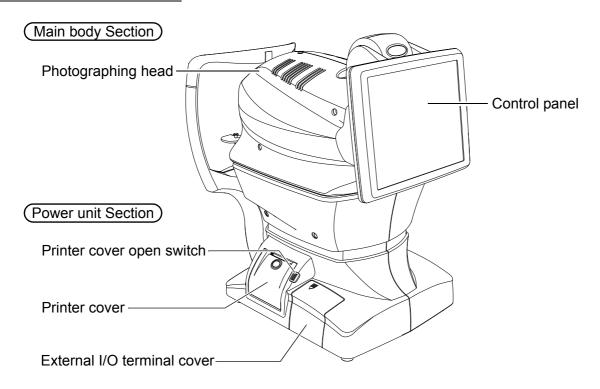

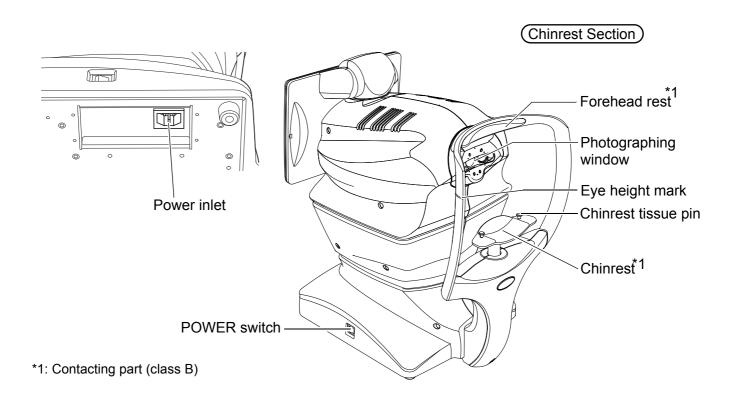

#### COMPOSITION OF PARTS WHICH CONTACT THE HUMAN BODY

Forehead rest: Silicone rubber

Chinrest : Acrylonitrile butadiene styrene resin

### **OPERATION METHOD OF CONTROL PANEL**

The control panel is designed as a touch panel for performing various operations and settings. It displays images and shows information, including set conditions and photographing results.

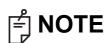

- The control panel is a touch panel. Do not use any sharp tools; e.g. ball point pen.
- Do not touch two points on a control panel simultaneously.

Tap → To select any relevant item.

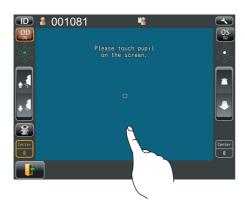

Touch the control panel softly with a fin-

ger.

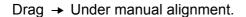

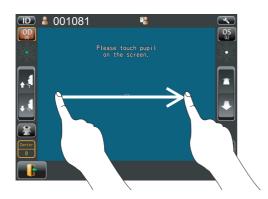

Touch and move on screen softly with a finger.

Continue to press →

Used for continuous moving. (Moving of chinrest and photographing head)

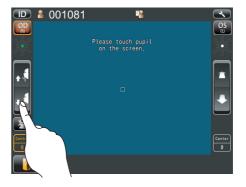

Continue to touch the screen softly with a finger.

#### **CONTROL PANEL COMPONENTS**

#### PATIENT SCREEN (DICOM WORK LIST)

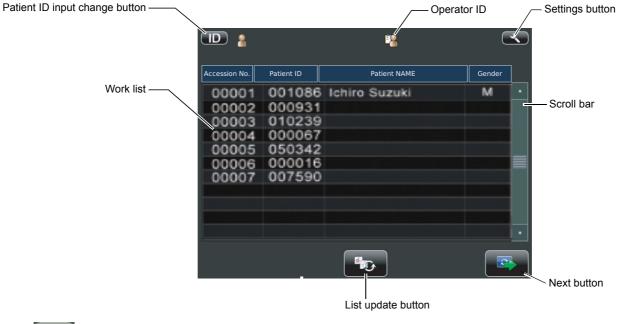

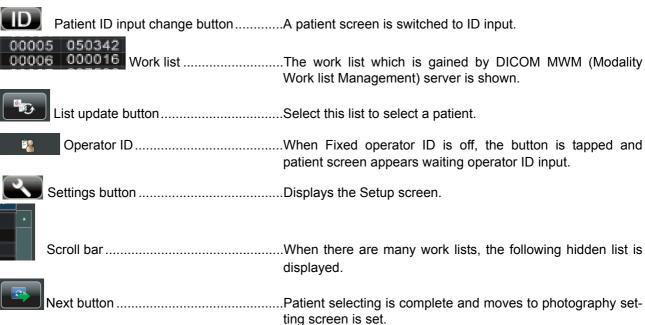

#### **PATIENT SCREEN (ID INPUT)**

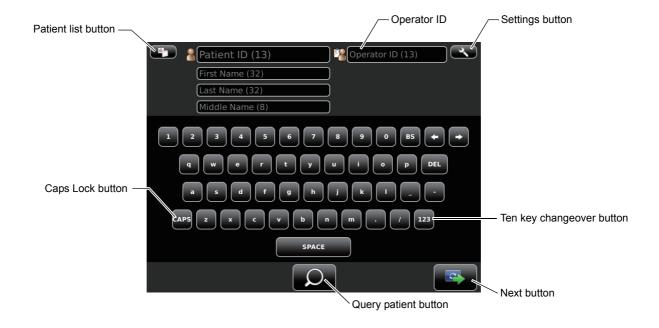

| Patient list button       | Displays the Patient screen (DICOM work list).  This button displays when the setting in the Setup screen is ON in "Use DICOM" of "NETWORK SETTINGS". (P.61)    |
|---------------------------|----------------------------------------------------------------------------------------------------|
| Caps Lock button          | The letters on software keyboard changes Capital/small.                                                                                                    |
| Settings button           | Displays the Setup screen.                                                                                                    |
| Ten key changeover button | Layout of software keyboard changes QWERTY/Ten key.                                                                                                    |
| Next button               | Patient selecting is complete and photography setting screen is set.                                                                                            |
| Query patient button      | Query the inputted patient in the DICOM work list. This button displays when the setting in the Setup screen is ON in "Use DICOM" of "NETWORK SETTINGS". (P.61) |

#### **HOW TO INPUT A PATIENT ID**

**1** Tap the Patient ID input change button on the control panel.

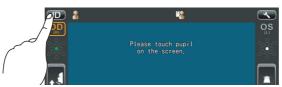

Patient ID input screen is selected.

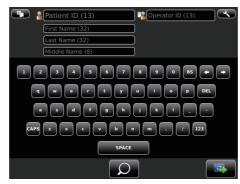

**2** Tap the input window of patient ID to change the frame color to orange.

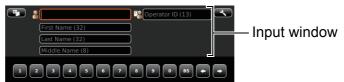

**3** Enter the Patient ID tapping the Input button

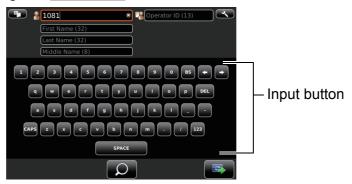

**4** If you need to input numeral by ten-key, ten-key input screen appears by tapping the Ten key changeover button ).

Input in same manner above 2-3.

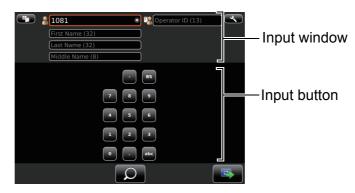

**5** Tap the Next button to return to the capture screen, check that patient ID is updated.

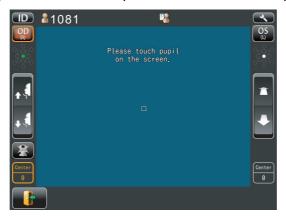

#### PHOTOGRAPHY SETTING SCREEN

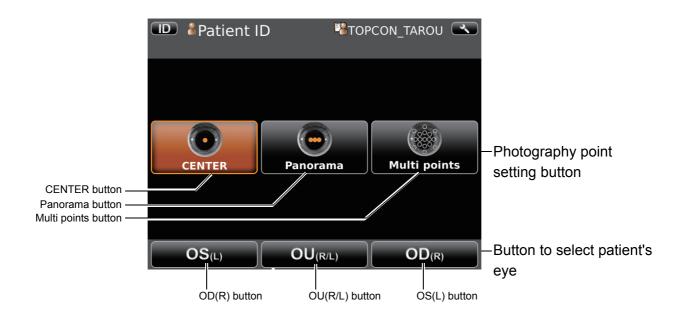

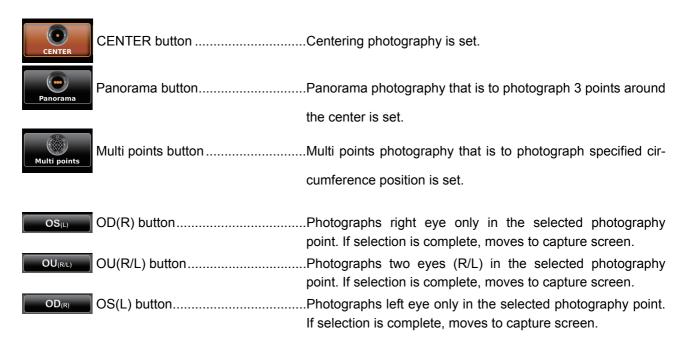

• When Multi points button is selected, selecting one of OD(R) button, OU(R/L) button or OS(L) button moves to photographing position selecting screen.

#### PHOTOGRAPHING POSITION (SHOWING POSITION OF FFIXATION TARGET) SELECTING SCREEN

When Multi point button is selected in photography point, photographing position selecting screen is shown. Photographing position is determined here.

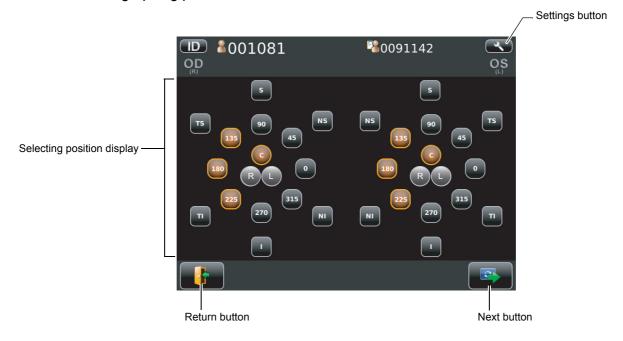

· Operation on photographing position selecting screen.

Tap the button for the position to be photographed. Selected position is colored in orange.

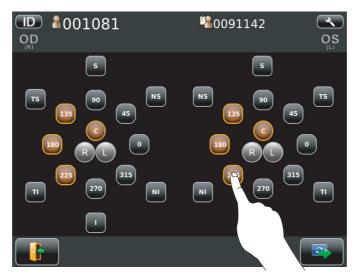

• The fixation target is lighted on diagonal location for selecting the desired position.

#### **CAPUTER SCREEN**

The image to be observed is displayed operating the instrument to tell the state of setting or the result of photography.

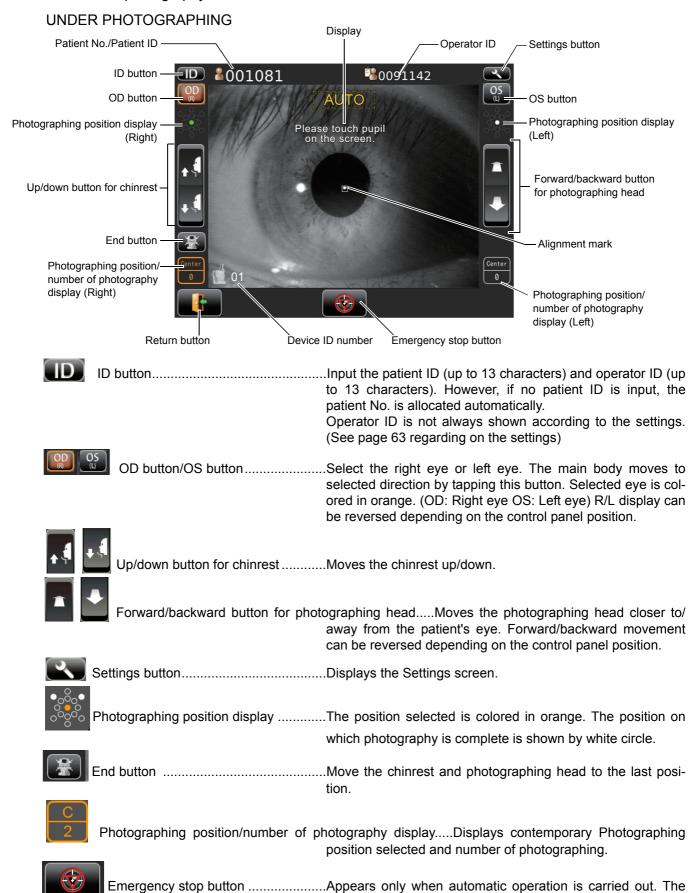

operation stops immediately.

#### PHOTOGRAPHING RESULT SCREEN

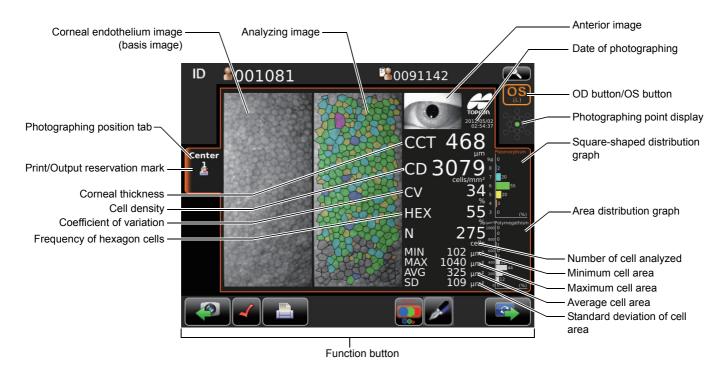

#### **FUNCTION BUTTON**

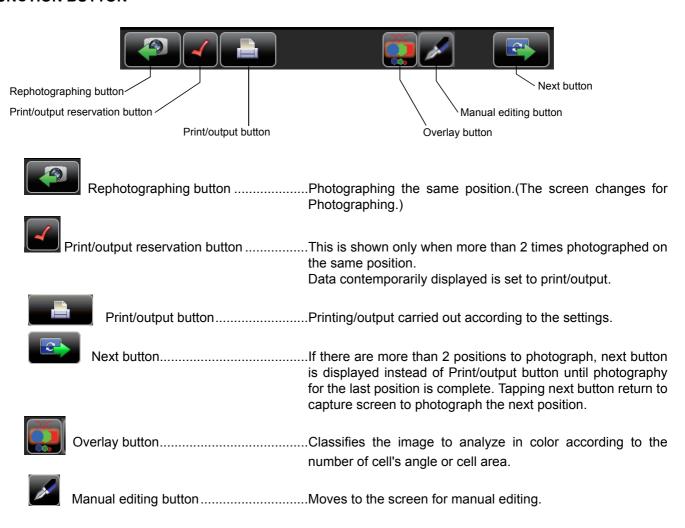

#### **MANUAL EDITING SCREEN**

Screen for editing the result of automatic cell analysis.

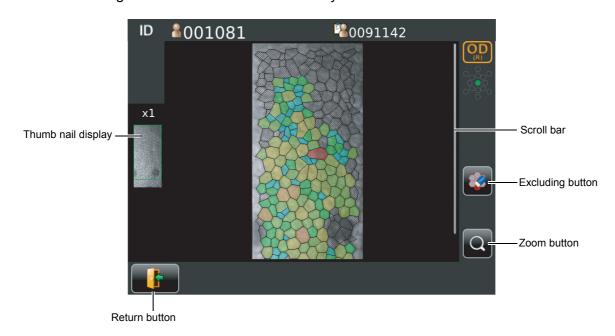

| Thumb nail display | When the image is enlarged the enlarged area is shown. The area is flamed in green.                                                  |  |
|--------------------|----------------------------------------------------------------------------------------------------|--|
| Scroll bar         | <u> </u>                                                                                                    |  |
| Excluding button   | Exclude the cell specified form analysis while remains boundary line of cell.                                                        |  |
| Zoom button        | Enlargement/reduction of image is done.  When enlarged, you can move the area to be displayed by dragging corneal endothelium image. |  |
| Return button      | What is edited is canceled returning to the screen for analyzing result image.                                                       |  |

#### THE CHECKING SCREEN IN THE MIDDLE OF PANORAMA PHOTOGRAPHY

This screen appears when panorama photography is carried out, where 3 images are combined and photographing result of each position is checked.

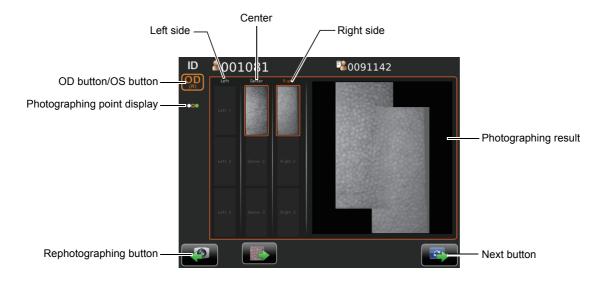

#### **RESULT SCREEN FOR PANORAMA PHOTOGRAPHY**

Result screen after photographing 3 images in Panorama photography. Button layout is same as that of normal photography result screen.

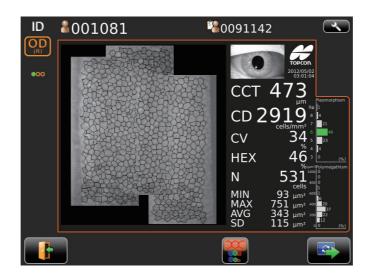

#### SETUP SCREEN

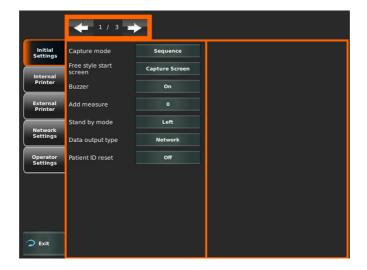

#### LIST OF PRINTING ITEMS SCREEN

When more than 2 positions is photographed list of printing items is shown during print/output is carried.

After print/output is complete, the screen returns to patient screen automatically waiting next patient.

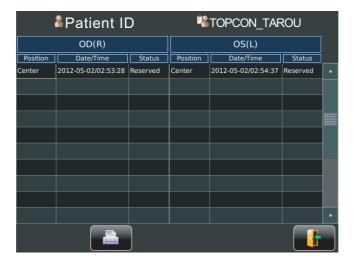

If the reliability is low, the character is displayed in yellow.

#### PRINTER OUTPUT

#### PRINTOUT OF SINGLE EYE PHOTOGRAPHED

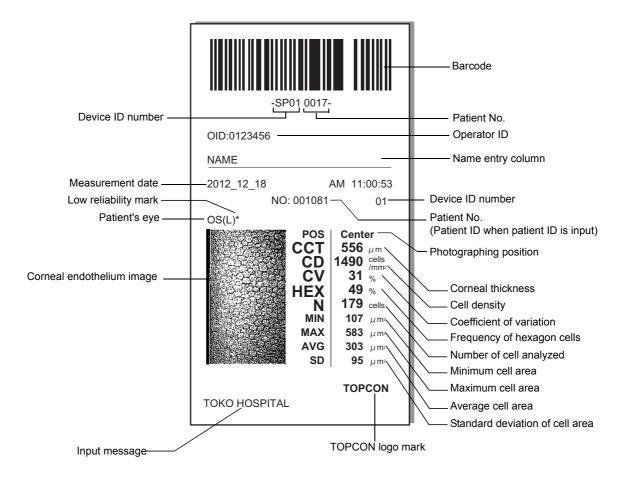

• As for the patient No., the result of the printing will differ depending on whether the patient ID is inputted or not inputted.

Input: Patient ID is printed.

Not input: Patient No. (starts from 0001, automatically added +1 upon completion of

measurement) is printed.

• If the reliability is low, low reliability mark(\*) is outputted.

#### PRINTOUT OF PANORAMA PHOTOGRAPHED

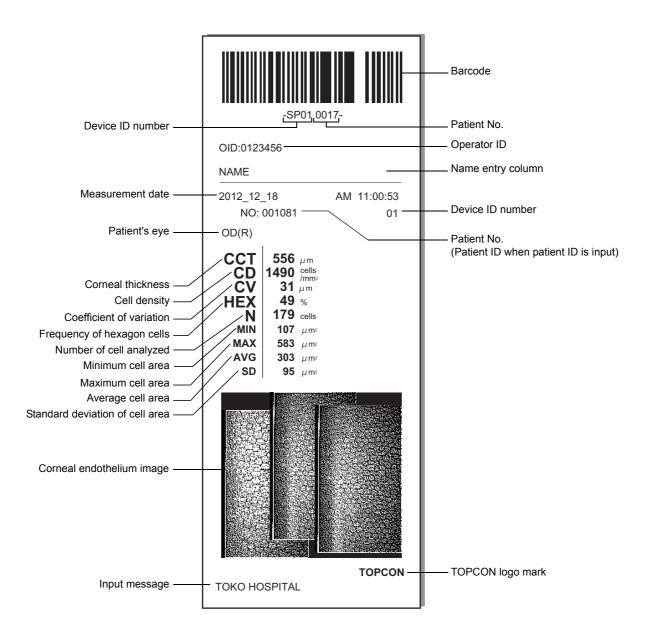

# **STANDARD ACCESSORIES**

The following are standard accessories. Make sure that all these items are included (quantity).

| User manual, Instruction manual,  | Power cable (1)     |
|-----------------------------------|---------------------|
| Unpacking and Assembling (1 each) | . ,                 |
| SD-15                             |                     |
| Dust cover (1)                    | Printer paper (2)   |
| # TOPCON                          |                     |
| Monitor cleaner (1)               | Chinrest tissue (1) |
|                                   |                     |
| Chinrest tissue pin (2)           | Stylus pen (1)      |
|                                   |                     |

#### **PREPARATIONS**

#### **INSTALLATION**

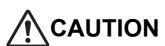

- When moving the instrument, two people should lift from the bottom of the device.
  - One person lifting the device may cause harm to his back or injury by falling parts. Also, holding areas other than the bottom and holding the External I/O terminal cover may cause injury, as well as damage to the instrument.
- To prevent damage and injuries, do not install the instrument on an uneven, unsteady or sloped surface.
- When setting an instrument on an instrument table, pay attention not to injury the patient's fingers between the instrument and the table.
- The instrument should also be placed away from strong light like direct sunlight. Auto alignment may not function properly.
- 1 Use the base stopper to fix the main body.

  Firmly hold the instrument at the position shown below and place it on the automatic instrument table. For the adjustable instrument table, see "OPTIONAL ACCESSORIES" on page 77.

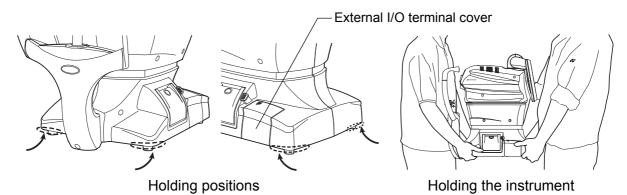

**2** After installation, turn the base stopper down. The main body can be moved.

# **CONNECTING POWER CABLE**

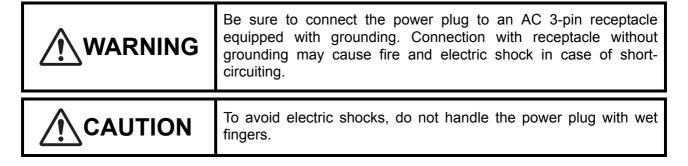

- **1** Make sure the POWER switch of the instrument is OFF.
- **2** Tilt the body slowly so that the POWER switch is on top and the power inlet at the bottom can be seen.

- **3** Connect the power cable to the Power inlet.
- **4** Insert the power cable plug into the commercial power (the 3-pin AC grounding receptacle.)

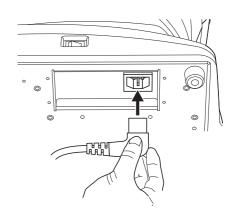

# **CONNECTING EXTERNAL I/O TERMINALS**

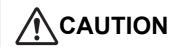

To avoid electric shock, do not touch the external connection terminal and the patient at the same time.

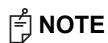

When connecting this product with a commercial personal computer, use one conforming to IEC60950-1.

#### **DATA OUTPUT**

This product can be connected to a personal computer (PC) and other external devices via LAN.

**1** Remove the External I/O terminal cover by pulling up as follows.

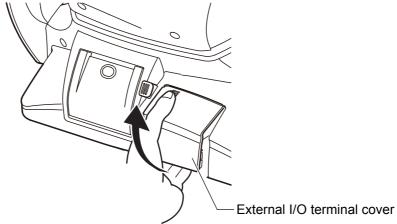

**2** Connect the connection cable to the I/O terminal of the instrument.

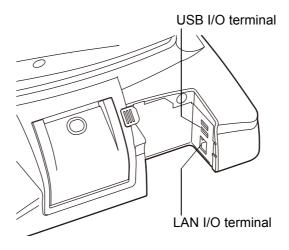

- **3** Connect the other end of the connection cable to the PC, etc.
- **4** Replace the External I/O terminal cover.

#### **IMAGEnet**

- **1** Connect the connection cord to the LAN I/O terminal of the instrument.
- **2** Connect the other end of the connection cord to the IMAGEnet system.

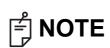

- The connection cord for IMAGEnet is an IMAGEnet optional accessory. Prepare this cord prior to connection. For details on the IMAGEnet system, contact your dealer (on the back cover).
- Do not insert or remove the LAN cable while the power of the instrument is ON.
- Sometimes the connection is not done properly because of the characteristics of the hardware. Use the LAN cable specified by TOPCON.

#### **DATA INPUT**

This product can be connected to a bar-code reader and other external devices via USB.

- **1** Connect the connection cable to the USB I/O terminal of the instrument.
- **2** Connect the other end of the connection cable to the external device.

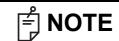

- · For questions about connections, contact your TOPCON dealer.
- When you use a hub, use the USB hub with power supply.

#### **PRINTER PAPER SETTING**

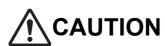

- To avoid failure or potential injury, do not open the printer cover while the printer is in operation.
- To avoid potential injury in case of malfunction, including a paper jam, be sure to shut off the power before attempting to repair it.
- To avoid potential injury, do not touch the printer body including metal parts or the paper cutter, while the printer is in operation or when replacing the printer paper.

# **MOTE**

If you insert the printer paper backwards, printing will not start.

**1** Press the printer cover open switch to open the printer cover.

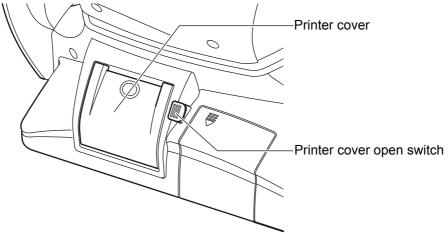

**2** Open the printer cover to the limit.

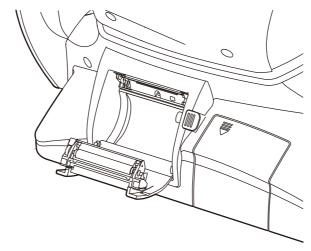

**3** Insert the printer paper in the direction shown below and pull out the paper end to your side by 7 to 8cm.

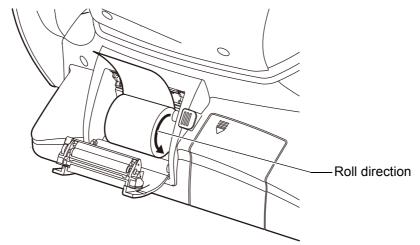

**4** Bring the paper into the center, then close the printer cover.

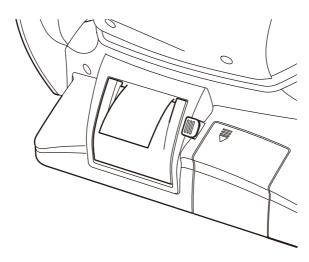

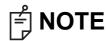

- If the printer cover is closed when the power is ON, the paper cut operation is carried out automatically.
- In case the printer cover is not firmly closed, printing will not start.
- A 58mm wide paper roll is recommended. For the printer paper, see "ORDERING CONSUMABLE ITEMS" on page 78.
   Other paper rolls may cause abnormal printing noise or unclear print.

#### **RECOVERY FROM POWER SAVE STATUS**

This instrument adopts the power save system for saving electric power. When the machine is not operated for a set time, the control panel becomes a screensaver.

Tap the control panel or operate the control lever.
In a few seconds, the measurement screen is displayed and photography is enabled.

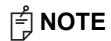

The time to start the power save status can be changed in the initial setting "Auto power save" (see page 59).

#### **ADJUSTING THE CONTROL PANEL POSITION**

The control panel may be positioned by swinging and tilting the monitor to your desired position. Touching the control panel controls operations including chinrest movements, alignment and photography.

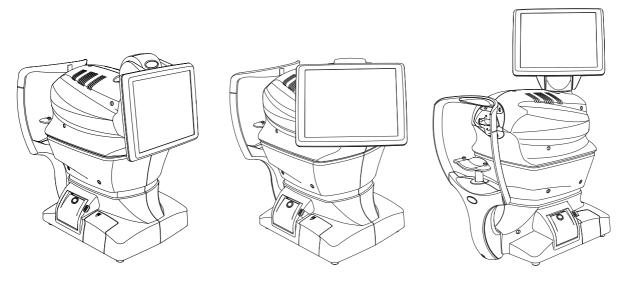

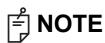

- The layout of OD/OS is reversed according to the position of the control panel.
- The moving direction by tapping is changed according to the position of the control panel.
- The instrument moves in the direction which continued pressing on a control panel at any control panel position.

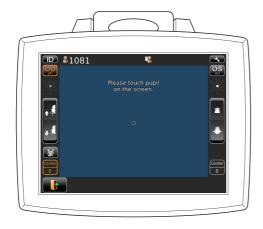

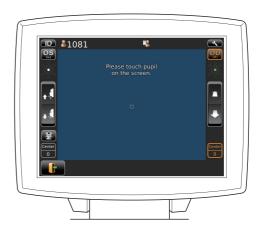

#### **BASIC OPERATIONS**

#### **OPERATION FLOW CHART**

Two different operation flows are available sequence course and free style course. Before shipment, default setting is sequence course.

- Sequence course ...... Setting Patient ID, photography point and patient's eye is required before photographing. (In current chapter)
- Free style course......Photographing is allowed when turning on. (See P.46)

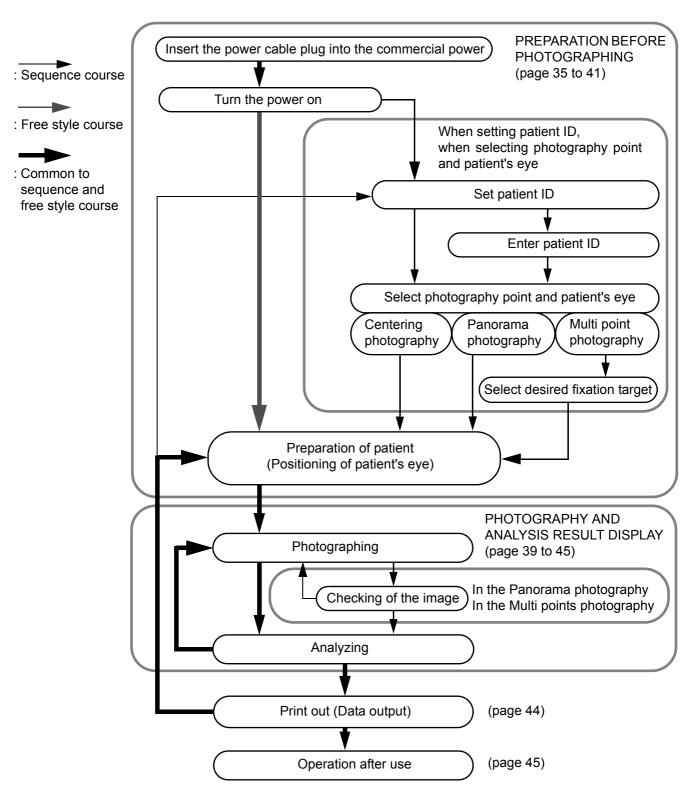

### PREPARATION BEFORE PHOTOGRAPHING (SEQUENCE COURSE)

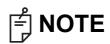

- Do not put the patient's chin on the chinrest until the power is on.
- If room temperature becomes low at 10°C or less in the winter, after turned the power switch on, warming up is necessary before use. Image quality may be influenced for low temperature.

#### TURN THE POWER ON, SET PATIENT ID.

- **1** Insert the power cable plug into the commercial power (the 3-pin AC grounding receptacle.) For the details of connection, refer to "CONNECTING POWER CABLE" on page 28.
- **2** Press on the (POWER) switch.
  - Make sure that the title screen is displayed and then the patient screen is displayed. The patient screen is shown for a while.

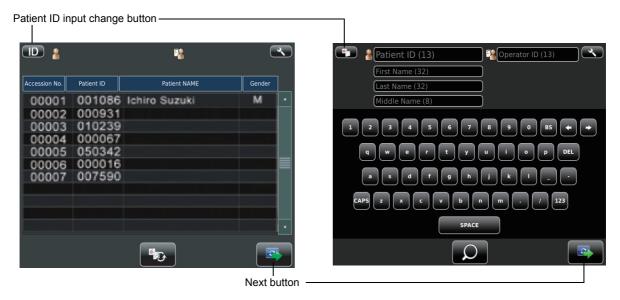

Patient screen for DICOM work list

Patient screen for ID input

• When selecting the patient form DICOM work list, select the patient on the list, tap the <a href="Next button">Next button</a>.

To enter the ID, enter patient ID by use of <a href="Input button">Input button</a>, finally tap the <a href="Next button">Next button</a>. (Refer to page 15 regarding how to input ID.)
Photography setting screen is shown.

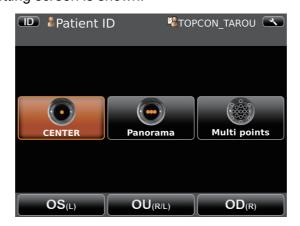

#### SELECT PHOTOGRAPHY POINT AND PATIENT'S EYE

**1** Tap the photography point setting button.

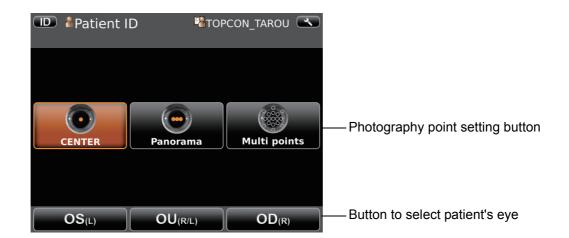

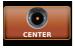

CENTER button ....... Centering photography is carried out.

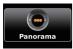

Panorama button...... Panorama photography that is to photograph 3 points around the center is set.

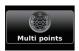

Multi points button..... Multi points photography that is to photograph specified circumference position is set.

- If the Multi points button is selected, select the photographing position on the Photographing position selecting screen. For the details see the 18 pages.
- **2** Tap the button to select patient's eye.

OD(R) button......Photographs right eye only in the selected photography point.

If selection is complete, moves to capture screen.

OU(R/L) button...Photographs two eyes (R/L) in the selected photography point.

If selection is complete, moves to capture screen.

OS(L) button ......Photographs left eye only in the selected photography point.

If selection is complete, moves to capture screen.

**3** Move to the capture screen.

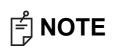

In the sequence course, changing the photographing points is impossible during photographing. If the changing is necessary, you have to photograph in free style course.

#### PREPARATION OF PATIENT

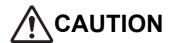

- To avoid electric shock, do not touch the external connection terminal and the patient at the same time.
- To avoid injury, do not insert fingers under the chinrest.
   To avoid injury when moving the chinrest down, be careful not to catch the patient's finger. Tell this to the patient, too.
- To avoid injury when operating the machine (for measurement and control panel operation), be careful about the cover not to catch fingers of the patient. Tell this to the patient, too.

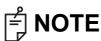

- Adjust the height of the adjustable instrument table so that the patient can sit on the chair comfortably. Otherwise, correct measurement values may not be obtained.
- When operating the instrument (for measurement and control panel operation), be careful that the instrument does not touch the patient's lip or nose. If touched, clean the instrument following "CLEANING THE FORE-HEAD REST AND CHIN REST" on page 83.
- If no patient ID is registered, a "patient No." is assigned and displayed automatically in order of examination.
- **1** Check the capture screen.
- **2** Make sure that Photographing window is at the height of the eye height mark. Move the photographing head until photographing window is at the height of the eye height mark, if photographing window is above the eye height mark press the lower side of the control panel display, or if it is beneath the eye height mark press the upper side of the control panel display.

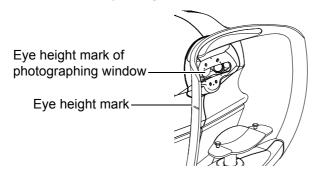

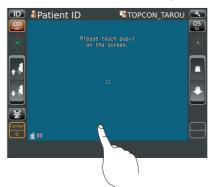

- **3** Have the patient sit in front of the instrument.
- **4** Adjust the adjustable instrument table or the chair height for the patient to put his/her chin on the chinrest comfortably.
- **5** Place the patient's chin on the chinrest and check that his/her forehead is touching to the forehead rest.

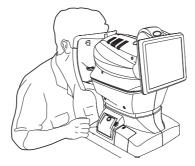

**6** Press the <u>UP/DOWN button</u> to adjust the chinrest height until the eye height mark of the chinrest reaches the same height as the patient's eye. At this moment, confirm that the height mark of the photographing window is at the height of the patient's visual line.

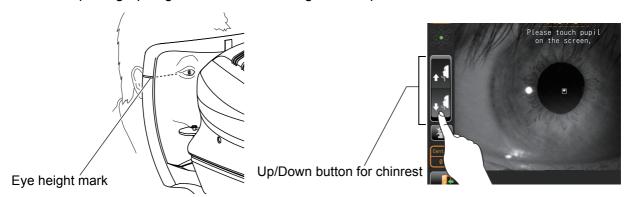

## PHOTOGRAPHY AND ANALYSIS RESULT DISPLAY

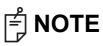

- Photographing may not be possible, in case the eyelid and the eyelashes cover the pupil.
  - If this occurs, the operator should tell the patient to open their eyes as wide as possible, or lift the eyelid to allow for measurement.
- Photographing may not be possible due to frequent blinks or existing abnormalities in the corneal surface caused corneal disease etc.
   In this case, select manual mode.
- When operating the instrument (for measurement and control panel operation), be careful that the instrument does not touch the patient's lip or nose.
   If touched, clean the instrument following "CLEANING THE FOREHEAD REST AND CHIN REST" on page 83.
- If the patient is wearing make up on the eyelid or around the eyelid using glitter, the auto alignment may not function properly. In this case, select manual mode.

#### ALIGNMENT AND PHOTOGRAPHY

Alignment can be operated from the control panel.

- **1** Have the patient look at the fixation target (blinking in green.) in the photographing window. If blinking in green stops tell the patient suppress so to suppress eye blinking approx.3 seconds. (Photographing is carried out at this time.)
- **2** When the pupil is displayed, tap the area around the pupil. The photographing head moves to display the pupil image and alignment dot on the center of the screen.

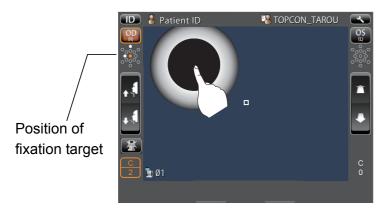

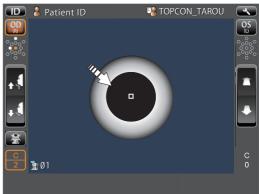

**3** Alignment starts automatically, and photographing is performed.

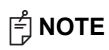

- When "Please touch pupil on the screen." is displayed, please confirm if the patient's eye fits normal conditions for measuring. Then tap the pupil on the control panel again.
- When the alignment status has continued for more than 30 seconds, the operation stops telling "Please touch pupil on the screen". Tap the photographing Head Forward/Backward button to focus. Then tap the pupil on the control panel again.

When the photographing head has reached the limit of movement (vertical/lateral directions), a yellow-colored limit mark appears on the control panel's top, showing it is the movement limit in that direction. Tap the display, move the photographing head to the position where aligning is possible.

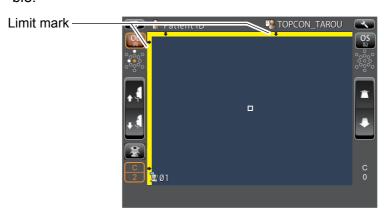

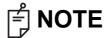

- The limit display is shown also when the patient's face position is incorrect. Check that the patient's face is in proper position, then move the photographing head.
- When the photographing head is at the limit of movement in the forward direction, "TOO CLOSE" is displayed, and when it is at the limit of movement in the backward direction, "TOO FAR" is displayed. Using the photographing Head Forward / Backward button, move the photographing head to the position where aligning is possible.

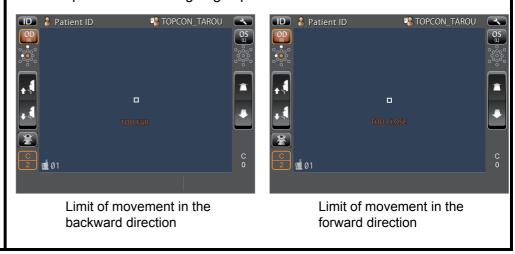

For manual alignment, refer to page 42 "IN MANUAL ALIGNMENT".

Results of Photography and analysis.

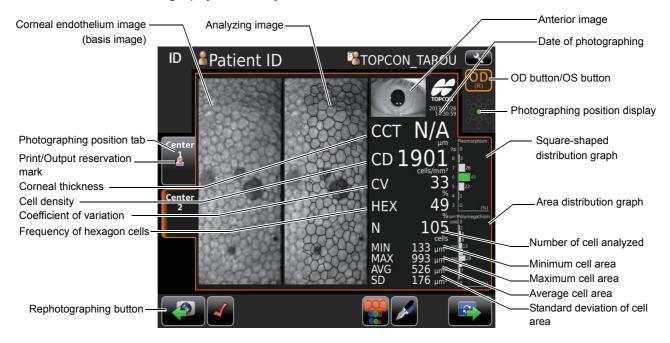

- If photography is required again, return to the capture screen by tapping Rephotographing button. Then you can photograph again.
- The analyzing image is classified in color according to number of angle of cell and area of cell by tapping overlay button .

The analyzing image is classified in color according to number of angle of cell

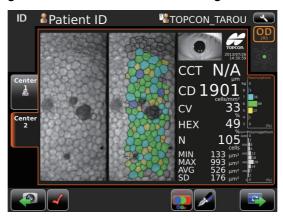

The analyzing image is classified in color according to area of cell

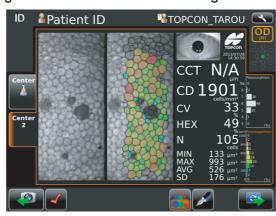

• The cell that is no colored and displayed with black boundary line and dot is excluded from analyzed value calculation.

4 Under "Panorama photography" is set, the procedure is follows; "photographing" - "check the photographing result" - "photographing" - "check the photographing result", then repeat same procedure. Photographing is performed at three points as center, ear side, and nose side. Under "Multi points photography" is set, the procedure is "photographing" and "check the photographing result", and repeat same procedure according to selected points.

# IN MANUAL ALIGNMENT To keep pressing on the screen, the instrument moves to the direction from center of screen to the pressed point. It is possible to change the direction by dragging on the screen, too. The instrument does not move even if you press around center of screen without the bar. ■ Patient ID TOPCON\_TAROU **NOTE** Moving speed is changed according to the distance between center of screen and pressed point. Moving speed is higher than away from a screen center. High speed ™TOPCON\_TAROU Please move to near the pupil. Low speed

During vertical/lateral directions movement, the movement mode is changed to back /forth by tapping (at one second) the center of screen. □ Patient ID TAROU ■ TOPCON\_TAROU ₫ 00 □ Patient ID <sup>™</sup>TOPCON\_TAROU ₫ 00 Under Back/forth movement mode, it is possible to move like the arrow of the screen. □ Patient ID \*TOPCON\_TAROU

## **PRINT-OUT OF PHOTOGRAPHING DATA**

# **NOTE**

- To avoid a paper jam in the printer, do not feed the paper if it is partly cut or wrinkled.
- To avoid discoloring of the printer paper (particularly the recording area) during storage, use a polypropylene bag and not one containing plasticizer (PVC, etc.).
- To avoid discoloring of the printer paper (particularly the recording area) after pasting, use water-soluble glue and not one containing solvent.
- Since the printer paper is thermosensitive, it is not suitable for keeping records for a long period. If necessary, prepare copies separately.

This instrument can print out photographing data by internal printer.

- 1 Make sure that Print/Output button is displayed on Photographing result screen.
  - If Panorama photography, Multi points photography and Binocular photography is selected, Print/Output button does not appear until all specified photographing is completed.
- **2** List of printing items screen is displayed.

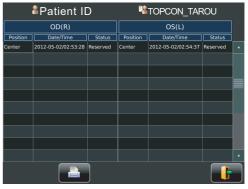

**3** Tap the Print/Output button on the List of printing items screen.

Photographing values on the List of printing items screen are printed out.

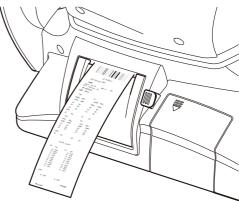

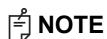

- When a red line is printed at the end of the printer paper, replace it with a new one. For details about the replacement of printer paper, see "PRINTER PAPER SETTING" on page 31. 58mm wide printer paper is recommended. For the printer paper, see "ORDERING CONSUMABLE ITEMS" on page 78.
- "CLOSE PRT COVER" is indicating that the printer cover is left opened, ensure that the printer cover is completely closed.

#### **DATA OUTPUT**

If personal computer and external devices are connected with this instrument, outputting data and printing out are simultaneously performed by tapping the Print/Output button.

# **OPERATION OF AFTER USE**

**1** Tap the End button on the control panel.

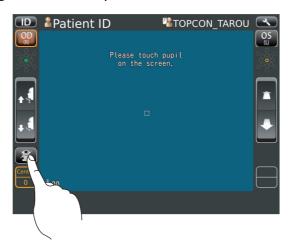

The message of "Turn off the unit?" is displayed.

**2** Tap the "YES". Return the chinrest and photographing head to the last position.

The message of "Please don't turn the main switch off until the unit stops." is displayed on the control panel.

The operation is complete, then the message of "The unit stops completely. Please turn the main switch off." is displayed.

**3** Turn the POWER switch to off.

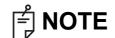

When external devices are connected to external I/O terminals, turn off the power of these devices too. (If power switch is provided.)

**4** Unplug the power cable from Commercial power (the 3-pin AC inlet with grounding.

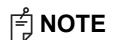

When the instrument is not used for a long period of time, unplug the power supply cable, and detach the cable connected to the external I/O terminal.

# **OPTIONAL OPERATIONS**

### FREE STYLE COURSE PHOTOGRAPHY

In the free style course, it is possible to capture an eye as soon as the power turns on; selecting the patient's ID, photography point or patient's eye is not required.

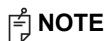

- To change to free style course form the sequence course the setup screen is used.
- Regarding how to change, see P.55-59.
- In free style course, it is possible to set photographing position as desired.
- As it is impossible to keep the result of desired position and panorama photography simultaneously in free style course; print/output either result then repeat the photographing procedure from the beginning.
- 1 Insert the power cable plug into the commercial power (the 3-pin AC grounding receptacle,) press on the POWER switch. Make sure that the title screen is displayed and then the capture screen is displayed.

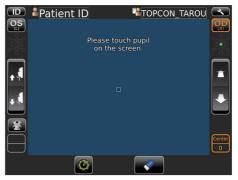

**2** Tap the Photographing position selecting button to change the position.

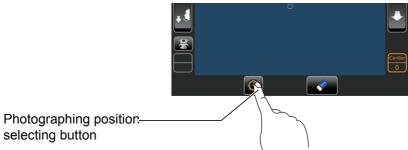

**3** Photographing position selecting screen appears. Tap the desired position on the screen, and change the L/R eye by OS/OD button if necessary. If Panorama photography is required, tap the Panorama button. For the detail of Panorama photography, see P.48.

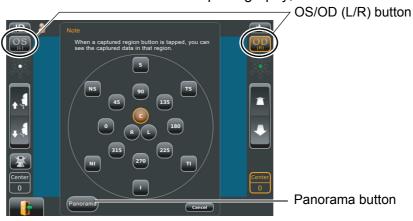

- **4** Start Preparation of patient (Refer to P.37 "PREPARATION OF PATIENT")
- **5** Carry out Photographing. (Refer to P.39 "ALIGNMENT AND PHOTOGRAPHY") Results of Photography and analysis are displayed.
- **6** If photographing of the required position is complete, select the result for printing position.

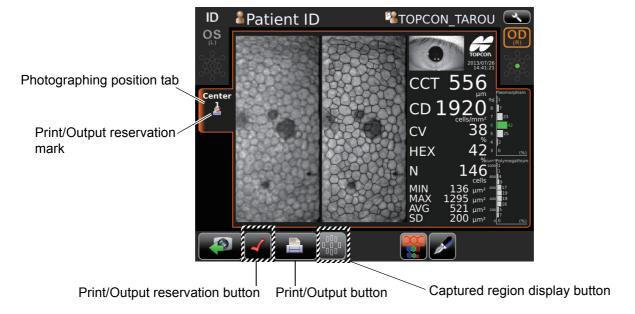

Tap the <u>Captured region display button</u>, the chart of all captured region is displayed. If tapping each button of region, each analysis result of region is displayed for checking.

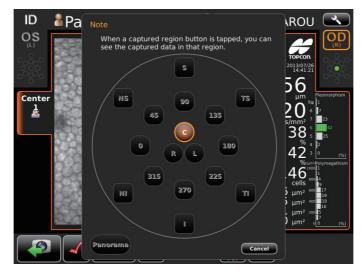

- **7** Tap the Print/Output reservation button while the specified image for printing displays on the screen.
  - Print/output reservation mark appears on the photographing position tab, then the print reservation is complete.
- 8 Tap the Print/Output button to print the reservation result of photography.

## **PANORAMA PHOTOGRAPHY**

Photograph 3 points-center, ear side and nose side. Those images are combined automatically and observation of large area can be performed.

- In the case of sequence course, preparation and photography are carried out as the following procedure.
- In the case of free style course, preparation and photography are carried out from following procedure 4 after tapping the Panorama button in the Photographing position.
- **1** Set Patient ID. (Refer to page 35)
- **2** Tap the Panorama button.

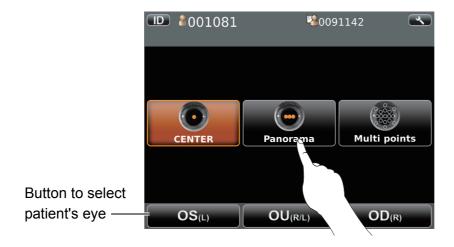

- **3** Select the patient's eye by tapping the button to select patient's eye. Then move to the screen for observation.
- **4** Please prepare to photograph for patient. (Refer to page 37)
- **5** Have the patient look at the fixation target (green) in the photographing window.
- **6** Tap the pupil on the screen.

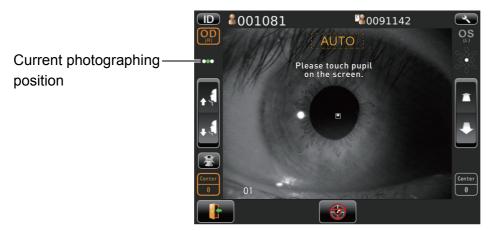

The alignment is performed automatically and photographs.

- Changing the patient ID or patient name is impossible after tapping the screen.
- Preview of result of photography is shown.
  Until photographing next point, the patient has a break.

**8** Check the result of photography. If photography is required again, tap the Rephotographing button.

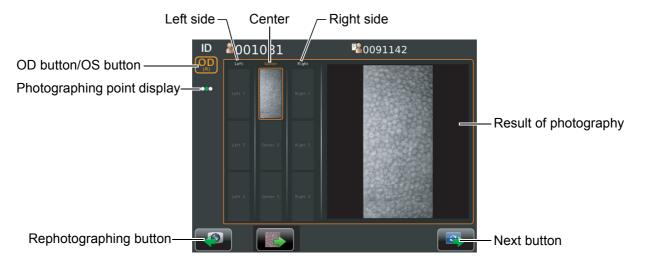

**9** Tap the Next button to photograph next position.

The capture screen is shown. Photograph the same manner in Step**4-7** (page 48). The image is displayed in combined image with previous one.

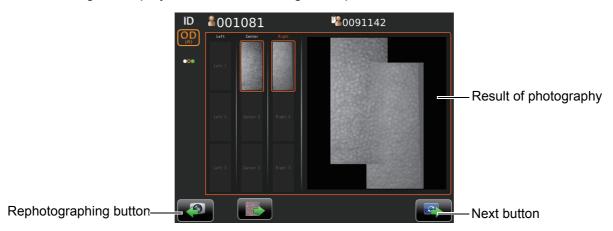

Repeat checking the photographing image and photographing next position in the same manner so that photographing is performed at 3points.

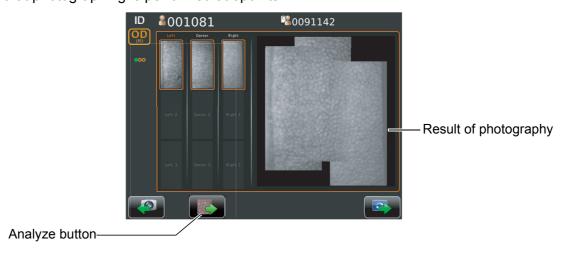

10 Tap the Analyze button, "Do you want analyzed using the combined image?" is displayed. If tapping "Combined image", the analyzing image is displayed in combined image. The analyzing of using combined image is available after photographing 2 points.

11 Check the analyzing result and if required tap the <a href="Print/Output button">Print/Output button</a> to print/output the result.

Analyzing screen of combined image

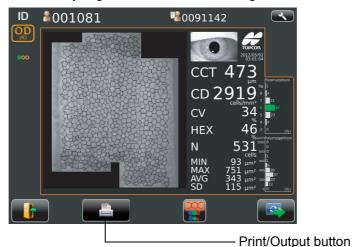

**12** The List of printing items screen is displayed, then tap the print/output button. The analyzing result is printed.

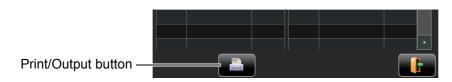

- 13 The message of "Are you sure to start next measurement? Please select whether to input new patient ID or not." is displayed.
  - If "New ID" is selected, moves to work list or ID input screen.
  - If "Same ID" is selected, the measurement is continued under same patient.

# **DISPLAYING THE PATIENT ID (PATIENT No.) OR OPERATOR ID**

A patient ID or operator ID of up to 13 characters can be input and displayed on the control panel and printout.

If no patient ID is registered, a "patient No." is assigned automatically in order of examination.

#### FOR DICOM WORK LIST

- **1** Select a specified patient from the list. If there is no patient in the list, please tap the list update button to update information.
- **2** Tap the photography settings changeover button so that the selection is complete.
  - In ID input method, patient ID changeover button can be used to change to work list method.

#### **FOR ID INPUT**

- **1** Tap the keyboard on the display to enter the ID.
- **2** Tap the photography settings changeover button so that the selection is complete.
  - In work list method, patient ID change over button can be used to change to ID input method.
  - Keyboard layout can be changed qwerty/ten key by means of keyboard changeover button.

# **CELL ANALYSIS IN EDITING MODE**

If the detailed mode setting is ON, editing button is shown. Use of a stylus pen is recommended to edit.

**1** Make sure that Photographing result screen is displayed.

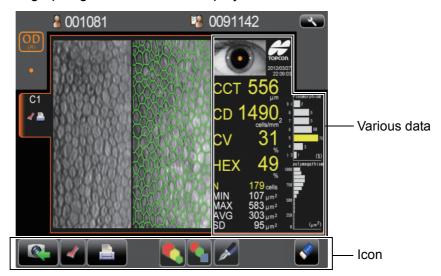

**2** Tap the manual editing button . Manual editing screen is displayed.

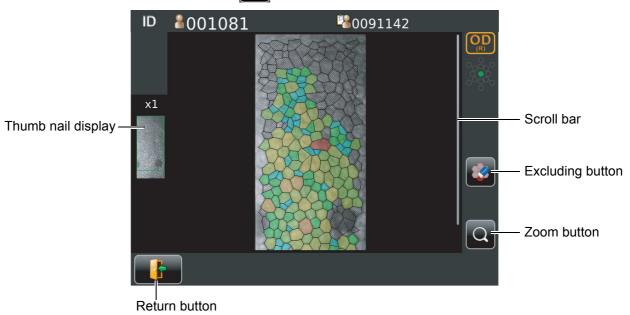

| Thumb nail display | When the image is enlarged the enlarged area is shown. The area is flamed in green.                                                  |
|--------------------|----------------------------------------------------------------------------------------------------|
| Scroll bar         | Uses to show the hidden list by dragging up and down.                                                                                |
| Excluding button   | Exclude the cell specified form analysis while remains boundary line of cell.                                                        |
| Zoom button        | Enlargement/reduction of image is done.  When enlarged, you can move the area to be displayed by dragging corneal endothelium image. |
| Return button      | Return to Analysis result screen. (The changes are discarded.)                                                                       |

**3** Tap the Analyze button, then the message of "Are you sure to apply change?" is displayed.

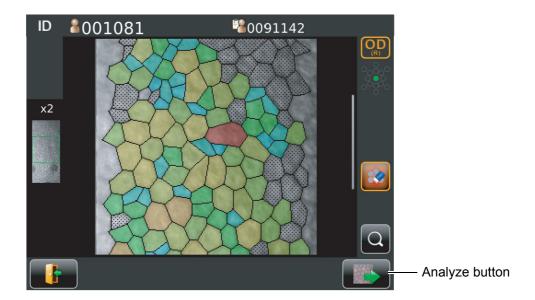

If tapping "OK", the analyzing screen where the change was applied is displayed. If tapping "Cancel", the analyzing screen where the change was discarded is displayed.

# **OUTPUT TO IMAGEnet SYSTEM**

- · Set LAN output to ON.
- 1 Check the connection of IMAGEnet system.

  For connection, refer to "CONNECTING EXTERNAL I/O TERMINALS" on page 29.
- **2** Photographing is performed at all position.
- **3** Tap the Print/Output button on the screen to display the List of printing items screen.
- 4 Tap the Print/Output button on the List of printing items screen.

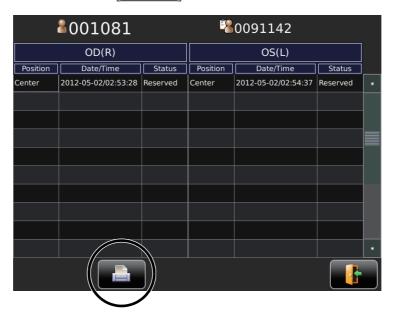

The image is automatically captured into IMAGEnet system.

# **INPUT USING USB**

This instrument can input ID numbers from a bar code reader, etc. via the USB.

- 1 Check the connection of USB IN.
  For connection, refer to "CONNECTING EXTERNAL I/O TERMINALS" on page 29.
- 2 Input ID numbers from the external device.

  The inputted ID numbers are displayed on the screen.

# **OUTPUT USING LAN**

This instrument can output data to a PC, etc. via the LAN interface.

- 1 Connect the network cable to LAN OUT.
  For connection, refer to "CONNECTING EXTERNAL I/O TERMINALS" on page 29.
- **2** Set up of LAN connection settings. For details, refer to "NETWORK SETTINGS" on page 61.
- **3** Perform photograph. Tap the PRINT OUT button of the control panel. Output is completed.

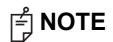

For explanation of messages during communication refer to the "MESSAGE LIST" on page 64.

# **SETTING FUNCTIONS ON SETUP SCREEN**

#### **OPERATING THE SETUP SCREEN**

Various functions can be set on the SETUP screen.

#### PREPARATONS FOR SETTING

- **1** Make sure that the power cable is connected. For connection, refer to "CONNECTING POWER CABLE" on page 28.
- **2** Turn ON the POWER switch.
- **3** Tap the <u>SETTINGS</u> button on the control panel.

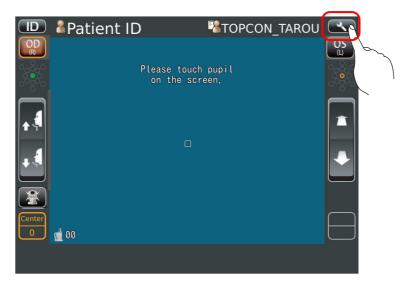

The SETUP screen is displayed.

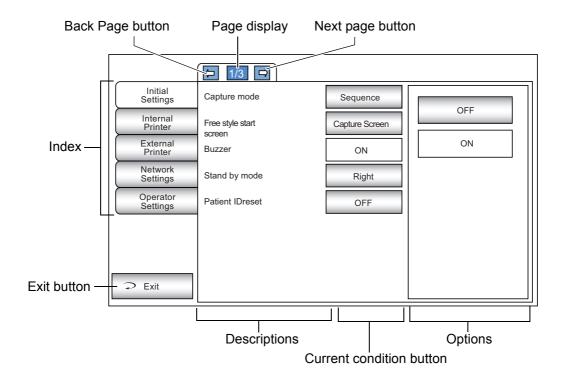

#### **OUTLINE OF SETUP SCREEN OPERATIONS**

**1** Tap INDEX and select the subject of setting.

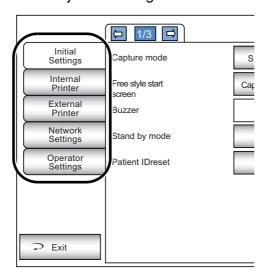

**2** Operate the <u>NEXT PAGE</u> button or <u>BACK PAGE</u> button, as necessary, and display the page to confirm/change.

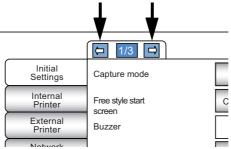

**3** Tap the CURRENT CONDITION button of the item to be changed and find the OPTIONS button.

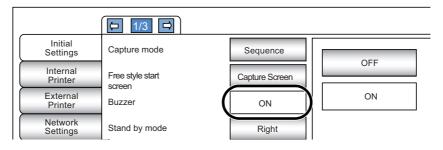

**4** Tap the OPTIONS button and change the setting.

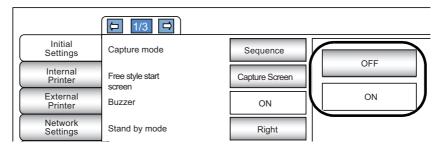

• Instead of the OPTIONS button, pull-down menu and ten-key would be displayed.

#### **PULL-DOWN MENU:**

Tap the options button to show a pull-down menu.

Select a figure and value etc. to be changed in menu items.

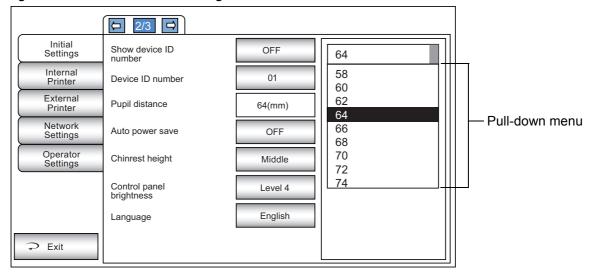

#### TEN-KEY:

Tap ten-key on the screen and enter the figure. If there are several windows to enter, tap the window to enter the figure by ten-key. Tap Enter and fix the input value.

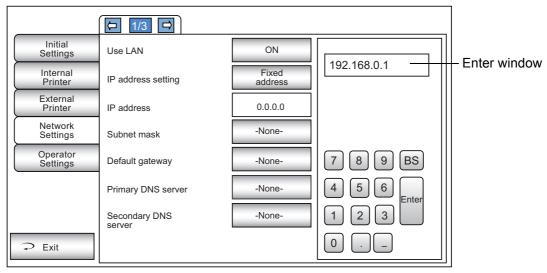

#### **KEYBOARD:**

Tap keyboard on the screen and enter characters. If there are several windows to enter, tap the window to enter the figure by keyboard. Tap OK and fix the input value.

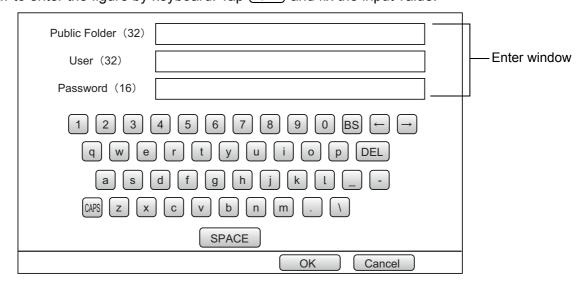

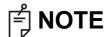

The set value is updated when an options button is tapped.

#### RETURNING TO THE MEASUREMENT SCREEN

**1** Tap the Exit button.

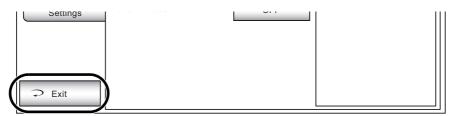

**2** The capture screen is displayed.

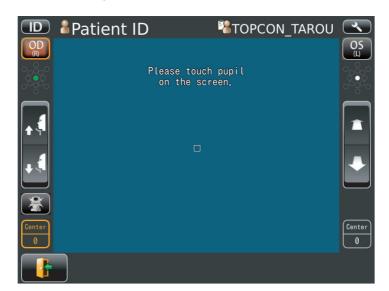

# **LIST OF SETUP ITEMS**

Setup items are categorized into 6 large indexes.

| "Initial Settings"i  | tems related to the initial status after power on |
|----------------------|---------------------------------------------------|
| "Internal Printer"i  | tems related to output from the internal print    |
| "External Printer"i  | tems related to output from the external print    |
| "Network Settings"i  | tems related to output using the LAN              |
| "Operator Settings"i | tems related to Operator ID                       |

#### **INITIAL SETTINGS**

Initial contains settings related to the initial status after power on, clearing all measurement values, etc.

| Descriptions                               | Options                                                            | Details                                                                                                    | Initial value            |  |
|--------------------------------------------|--------------------------------------------------------------------|----------------------------------------------------------------------------------------------------|--------------------------|--|
| Combine woods                              | Sequence                                                           | Operation flow is set as sequence course.                                                                                   |                          |  |
| Capture mode                               | Free style                                                         | Operation flow is set as free style course.                                                                                 | Sequence                 |  |
| Free style stort serson                    | Capture Screen                                                     | Free style start screen is set to capture screen.                                                                           | Capture                  |  |
| Free style start screen                    | Patient Screen                                                     | Free style start screen is set to patient screen.                                                                           | Screen                   |  |
| Duzzer                                     | ON                                                                 | Buzzer does not sound.                                                                                                    | ON                       |  |
| Buzzer                                     | OFF                                                                | Buzzer sounds.                                                                                                    | ON                       |  |
|                                            | Right                                                              | Waiting at the initial position for right eye measurement.                                                                  |                          |  |
| Stand by mode                              | Left                                                               | Waiting at the initial position for left eye measurement.                                                                   | Right                    |  |
|                                            | Last                                                               | Waiting at the last position of the measured eye.                                                                           |                          |  |
| Dationt IDuanat                            | ON                                                                 | Patient No. is reset upon power on.                                                                                         | OFF                      |  |
| Patient IDreset                            | OFF                                                                | Patient No. is not reset upon power on.                                                                                     | OFF                      |  |
| Ob and davide a ID annual and              | ON                                                                 | Device ID is displayed.                                                                                                    | 055                      |  |
| Show device ID number                      | OFF                                                                | Device ID is not displayed.                                                                                                 | OFF                      |  |
| Device ID number                           | 1-99<br>Set by ten-key display.                                    | Sets the Device ID number.                                                                                                  | 01                       |  |
| Pupil distance                             | 58mm 60mm 62mm 64mm 66mm 68mm 70mm 72mm 74mm Set by pull-down menu | Sets the pupil distance between right and left eyes. (Setting is required when R/L move mode is "Full auto" or "Auto(RL)".) | 64mm                     |  |
|                                            | OFF                                                                | Power save function is not used.                                                                                            |                          |  |
|                                            | 1min                                                               | Power save status in 1min after last operation.                                                                             |                          |  |
|                                            | 5min                                                               | Power save status in 5min after last operation.                                                                             |                          |  |
| Auto power save                            | 10min                                                              | Power save status in 10min after last operation.                                                                            | 10min                    |  |
|                                            | 20min                                                              | Power save status in 20min after last operation.                                                                            |                          |  |
|                                            | 30min                                                              | Power save status in 30min after last operation.                                                                            |                          |  |
|                                            | 60min                                                              | Power save status in 60min after last operation.                                                                            |                          |  |
|                                            | HIGH                                                               |                                                                                                    |                          |  |
| Chinrest height                            | CENTER                                                             | Default chinrest height.                                                                                                    | LOW                      |  |
|                                            | LOW                                                                |                                                                                                    |                          |  |
|                                            | Level 1 (dark)                                                     |                                                                                                    |                          |  |
| Control panel brightness                   | Level 2                                                            | <del>-</del>                                                                                                    |                          |  |
| (Setup of the brightness of control panel) | Level 3                                                            | The brightness of control panel is set up.                                                                                  | Level 4                  |  |
| -5                                         | Level 4 (bright)                                                   |                                                                                                    |                          |  |
|                                            | Japanese                                                           | Displayed control panel screen in Japanese.                                                                                 |                          |  |
| Language                                   | English                                                            | Displayed control panel screen in English.                                                                                  | English                  |  |
| Date/Time                                  | Set by ten-key display.                                            | Sets year, month, day, time (24hrs), minute and second                                                                      | Installatio<br>date/time |  |

| Descriptions       | Options | Details                                                                  | Initial value |
|--------------------|---------|--------------------------------------------------------------------------|---------------|
|                    | YMD     | Displayed in Year/Month/Day format.                                      |               |
| Date format        | MDY     | Displayed in Month/Day/Year format.                                      | DMY           |
|                    | DMY     | Displayed in Day/Month/Year format.                                      |               |
| Time format        | 24h     | Displayed in 24-hour                                                     | 24h           |
| Time format        | AM/PM   | Displayed in AM and PM                                                   | 2411          |
| Packing mode       | Execute | Starts packing mode.                                                     |               |
| XZ MOTOR direction | Adjust  | The moving direction is changed according to control panel position.     | Adjust        |
|                    | Fixed   | The moving direction is not changed according to control panel position. | Adjust        |
| Patient ID request | ON      | Patient ID is required.                                                  | OFF           |
|                    | OFF     | Patient ID is not required.                                              | OFF           |

#### **INTERNAL PRINTER**

Print contains settings related to output from the internal printer.

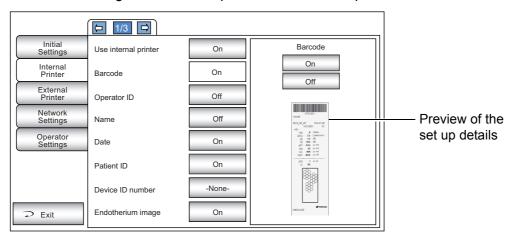

| Description               | Options    | Details                                  | Initial value |  |
|---------------------------|------------|------------------------------------------|---------------|--|
| Use internal printer      | ON         | Internal printer is used.                | ON            |  |
|                           | OFF        | Internal printer is not used.            | ON            |  |
| Barcode                   | ON         | Barcode is printed.                      | OFF           |  |
| barcode                   | OFF        | Barcode is not printed.                  | OFF           |  |
| Operator ID               | ON         | Operator ID is printed.                  | OFF           |  |
| Operator ID               | OFF        | Operator ID is not printed.              | OFF           |  |
| Name                      | ON         | "Name" space is available.               | OFF           |  |
| Name                      | OFF        | "Name" space is not available.           | OFF           |  |
| Data                      | ON         | Date is printed.                         | ON            |  |
| Date                      | OFF        | Date is not printed.                     | ON            |  |
| Detient No.               | ON         | Patient No. (Patient ID) is printed.     | ON            |  |
| Patient No.               | OFF        | Patient No. (Patient ID) is not printed. | ON            |  |
| D : 1D .                  | ON         | Device ID No. is printed.                | ON            |  |
| Device ID number          | OFF        | Device ID No. is not printed.            | ON            |  |
| Final attactions in a sec | ON         | Endothelium image is printed.            | ON            |  |
| Endothelium image         | OFF        | Endothelium image is not printed.        | ON            |  |
| Drint massage             | ON         | Message is printed.                      | OFF           |  |
| Print message             | OFF        | Message is not printed.                  | OFF           |  |
| Message                   | -None-     |                                          |               |  |
|                           | No message | String of up to 72 characters.           | -None-        |  |
| TODOONIL                  | ON         | TOPCON logo is printed.                  | ON            |  |
| TOPCON logo               | OFF        | TOPCON logo is not printed.              | ON            |  |

#### **EXTERNAL PRINTER**

Print contains settings related to output from the external printer.

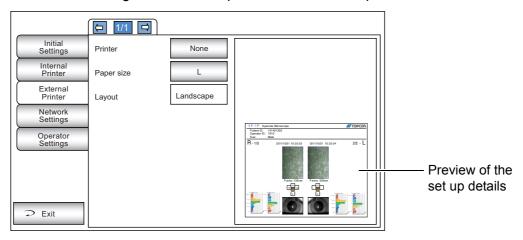

| Description | Options                   | Details                                             | Initial value |
|-------------|---------------------------|-----------------------------------------------------|---------------|
| Printer     | None                      | External printer is not used.                       | None          |
|             | CANON CP900               | External printer is set to CANON CP900.             | None          |
| Paper size  | L Paper size is set as L. |                                                     | L             |
| Layout      | Landscape                 | Paper orientation is set as landscape (horizontal). | Landagana     |
|             | Portrait                  | Paper orientation is set as portrait (vertical).    | Landscape     |

#### **NETWORK SETTINGS**

Network contains settings related to data output via LAN.

| Description              | Options                                         | Details                                                              | Initial value      |  |
|--------------------------|-------------------------------------------------|----------------------------------------------------------------------|--------------------|--|
| Use LAN                  | ON                                              | LAN connection is on.                                                | ON                 |  |
| OSE LAN                  | OFF                                             | LAN connection is off.                                               |                    |  |
| ID address setting       | Fixed address                                   | Assign IP address manually.                                          | Fixed              |  |
| IP address setting       | DHCP                                            | AUTO Assign IP address automatically.                                | address            |  |
| IP address               | -None-                                          | IP address of PC to output data.                                     | -None-             |  |
| ir address               | IP address                                      | ir address of FC to output data.                                     | -NOHE-             |  |
| Subnet mask              | -None-                                          | Subnet mask address of SP-1P.                                        | -None-             |  |
| Subiletillask            | IP address                                      | Subhet mask address of SF-1F.                                        | -NOHE-             |  |
| Default gateway          | -None-                                          | Default gateway address of SP-1P.                                    | -None-             |  |
| Delault gateway          | IP address                                      | Delault gateway address of SF-1F.                                    | -None-             |  |
| Primary DNS server       | -None-                                          | Primary DNS Server number.                                           | -None-             |  |
| Filliary DNS server      | IP address                                      | Filliary DNS Server Humber.                                          |                    |  |
| Secondary DNS server     | -None-                                          | Secondary DNS Server number.                                         | -None-             |  |
| Secondary DNS server     | IP address                                      | Secondary DNS Server Humber.                                         |                    |  |
| Use DICOM                | ON                                              | Output to DICOM.                                                     | OFF                |  |
| USE DICOM                | OFF                                             | Do not Output to DICOM.                                              | UFF UFF            |  |
| SP-1P port               | 0-65535<br>Set by ten-key display.              | Port number of using to transmission between SP-1P and DICOM server. | 0                  |  |
| SP-1P AE Title           | Character string keyboard                       | AE (Application Entity) name of DICOM transmission.                  | TOPCON_<br>SP1P_01 |  |
| Worklist server          | Server name or<br>IP address<br>(32 characters) | Host name or IP address of the work list server.                     | -None-             |  |
| Worklist server port     | 0-65535<br>Set by ten-key display.              | Access port number of the work list server.                          | 0                  |  |
| Worklist server AE title | Character string Floating keyboard              | AE name of work list server. (32 characters)                         | -None-             |  |

| Description                    | Options                               | Details                                          | Initial value |  |
|--------------------------------|---------------------------------------|--------------------------------------------------|---------------|--|
| Storage server                 | Character string Floating keyboard    | Host name or IP address of the work list server. | -None-        |  |
| Storage server port            | 0-65535<br>Set by ten-key display.    | Access port number of the work list server.      | 0             |  |
| Storage server AE title        | Character string Floating keyboard    | AE name of the storage server.                   | -None-        |  |
| Query/Retrieve server          | Character string Floating keyboard    | Host name or IP address of Query/Retrieve saver. | -None-        |  |
| Query/Retrieve server port     | 0-65535<br>Set by ten-key display.    | Access port number of Query/Retrieve saver.      | 0             |  |
| Query/Retrieve server AE title | Character string Floating keyboard    | AE name of Query/Retrieve saver (32 characters)  | -None-        |  |
| Tranfer syntax                 | Set by pull-down menu                 | Selects data encoding method in DICOM.           | InplicitVR    |  |
| Modality                       | Set by pull-down menu                 | Selects a type of modality                       | SC            |  |
| NAVA/NACIHAN ACTIHA            | ON                                    | AE-title is used for MWM filter.                 | OFF           |  |
| MWMFilter-AETitle              | OFF                                   | AE-title is not used for MWM filter.             | OFF           |  |
|                                | ON                                    | Modality is used for MWM filter.                 | OFF           |  |
| MWMFilter-Modality             | OFF                                   | Modality is not used for MWM filter.             |               |  |
| Institution Name               | Character string<br>Floating keyboard | Sets the institute name.                         | -None-        |  |
| Station Name                   | Character string Floating keyboard    | Sets the station name.                           | -None-        |  |
| Institutional Department Name  | Character string Floating keyboard    | Sets the institutional department name.          | -None-        |  |
| Instance Number                | Set by ten-key display.               | Sets the instance number.                        | 0             |  |
| Export image                   | ON                                    | Report image is exported.                        | OFF           |  |
| Export image                   | OFF                                   | Report image is not exported.                    | OFF           |  |
|                                | None (String 32char)                  |                                                  |               |  |
| Shared folder setting          | Folder name                           | Path and permission to shared folder is set.     | -None-        |  |
| Shared loider setting          | User name                             | Faul and permission to shared loider is set.     | -NOHE-        |  |
|                                | Password                              |                                                  |               |  |
| Show network information       | _                                     | MAC address is shown.                            | _             |  |

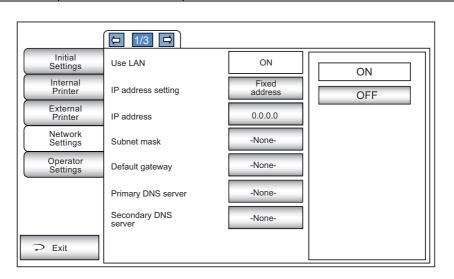

# **OPERATOR SETTINGS**

# OPERATOR contains settings related to Operator ID.

| Description             | Options                                                                 | Details                                                            | Initial value |
|-------------------------|-------------------------------------------------------------------------|--------------------------------------------------------------------|---------------|
| Use of operator ID      | ON                                                                      | Operator ID will not be displayed on the control panel and output. | OFF           |
| Ose of operator ID      | OFF                                                                     | Operator ID will be displayed on the control panel and output.     | 011           |
| Prefix of Ope. ID       | ASCIIZ string up to 3+1 characters including terminated null char.      | Set the Prefix of Operator ID can be registered.                   | None          |
| Operator ID request     | ON                                                                      | Operator ID is required.                                           | OFF           |
| Operator ID request     | OFF                                                                     | Operator ID is not required.                                       | OFF           |
| Fixed operator ID       | ON                                                                      | Operator ID is fixed.                                              | OFF           |
| Fixed operator ID       | OFF                                                                     | Operator ID is not fixed.                                          | OFF           |
| Input fixed operator ID | ASCIIZ string up to<br>13 characters including<br>terminated null char. | Input fixed operator ID                                            | None          |

# **TROUBLESHOOTING**

# **TROUBLE-SHOOTING OPERATIONS**

# **MESSAGE LIST**

| "ERROR"                                                                | Displayed when the photographing is an error.                                                                                                    |
|------------------------------------------------------------------------|----------------------------------------------------------------------------------------------------|
| "Close printer cover"                                                  | The printer cover is open. Close the cover until it clicks.                                                                                                    |
| "Paper end"                                                            | Printer paper is used up. Supply printer paper.                                                                                                    |
| "Fatal Error!"                                                         | Displayed when the printer unit does not operate normally, such as the cutter does not work. Call the serviceman.                                                                               |
| "Patient ID is required. Please set patient ID."                       | Displayed when the output operation is requested when the setting "Required patient ID" is ON but the patient ID is not inputted. Enter the patient ID and then request the output operation.   |
| "Operator ID is required.<br>Please set Operator ID."                  | Displayed when the output operation is requested when the setting "Operator ID request" is ON but the operator ID is not inputted. Enter the operator ID and then request the output operation. |
| "LAN hostname error"                                                   | Failed to resolve the host name of the destination (to be connected with the shared folder). Confirm the inputted host name or DNS server address.                                              |
| "LAN mount error"                                                      | Failed to connect to the shared folder. Confirm the address, folder name, user name and password of the destination (to be connected with the share folder).                                    |
| "LAN create Error"                                                     | Failed in file creation. Confirm that write permission to the share folder is set correctly.                                                                                                    |
| "LAN write Error"                                                      | Failed in writing to the file. Check the free space capacity at the save location.                                                                                                    |
| "LAN stop error"                                                       | Failed to reset the LAN connection. Confirm that the LAN cable connection and the LAN setting are in the correct way.                                                                           |
| "LAN restruct error"                                                   | Failed to reset the LAN connection. Confirm that the LAN cable connection and the LAN setting are in the correct way.                                                                           |
| "Failed to get IP address."                                            | Failed in IP address auto assignment. Set a fixed IP address, or check if the DHCP server is running.                                                                                           |
| "Unknown Error"                                                        | Displayed in case of a LAN error other than the LAN errors mentioned previously.                                                                                                    |
| "IP address conflict"                                                  | Displayed when the IP address is duplicated.                                                                                                    |
| "Previous photographing data are left. Please press the Clear button." | Displayed when the output of all output-set data fails.                                                                                                    |
| "Output not set"                                                       | Displayed when all output settings are OFF.                                                                                                    |
| "Check eyelid"                                                         | Displayed when the patient's eyelid covers the pupil. Tell the patient to open their eye as wide as possible.                                                                                   |
| "Please touch pupil on the screen"                                     | Displayed when the XY position is not aligned. Touch the pupil and bring the screen to the pupil center.                                                                                        |
| "TOO CLOSE"                                                            | Warns that the measuring head is too close to the patient's eye.                                                                                                    |
| "TOO FAR"                                                              | Warns that the measuring head is too far from the patient's eye.                                                                                                    |
| "Please check the DATE/TIME"                                           | The battery for the buit-in clock become run down.  • Before using, confirm the time and date on the SETUP menu.  • If the message comes up frequently, call your service engineer.             |
| "Chinrest Error"                                                       | Displayed when the chinrest is not correctly connected or not connected at all.                                                                                                    |

| "Turn off the unit?"                                                                  | Displayed to confirm whether to move the chinrest and measuring head to their last positions.                                                                        |
|---------------------------------------------------------------------------------------|----------------------------------------------------------------------------------------------------|
| "Please wait until packing mode is finished"                                          | Indicates that the packing operation is in process. Wait until it is completed.                                                                                      |
| "Packing mode is finished.<br>Please turn off the device."                            | Indicates that the packing operation is completed. Switch off the machine.                                                                                           |
| "First Octet is 1 - 223 Range"                                                        | Displayed when the first octet of IP address, default gateway, primary DNS server or secondary DNS server is set to a value out of the specified input range.        |
| "Value is irregular. Input valid value"                                               | Displayed when the octet is set to a value out of the specified input range. Enter a value within the input range.                                                   |
| "The IP address is 0 - 255<br>Range"                                                  | Displayed when the subnet mask is set to a value off the input rule. Enter a value within the input rule.                                                            |
| "At least 3 characters are required for operator ID prefix."                          | Displayed when the input examiner ID prefix is less than 3 characters. Enter a prefix with 3 characters.                                                             |
| "Incorrect password"                                                                  | Displayed when the password inputted to select a special mode is incorrect.                                                                                          |
| "Please don't place the face on<br>the chinrest, to prepare for next<br>measurement." | Displayed to confirm whether to place the face on the chinrest or not, because the measuring head shall move to the "stand by mode" position of the initial setting. |

#### TROUBLE-SHOOTING OPERATIONS

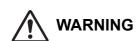

To avoid electrical shock, do not open the instrument. All service should be performed by a qualified service engineer.

If a problem is suspected, use the following check list.

If following instructions does not improve the condition, or if your problem is not included in the list, contact your dealer or TOPCON at the address on the back cover.

#### **CHECK LIST**

| Trouble                                 | Condition                         | Check                                                                                                    | Page |
|-----------------------------------------|-----------------------------------|----------------------------------------------------------------------------------------------------|------|
| Control panel does not turn on.         |                                   | Is power cable unplugged?                                                                                   | 28   |
|                                         | <del></del>                       | Is power cable connected to the instrument?                                                                 | 28   |
| Control panel is not clear.             | The image is dark.                | Adjust the brightness by "Control panel Brightness Adjust".                                                 | 59   |
| Any trouble is found in a movable part. |                                   | Do not move it forcibly but call our service engineer.                                                      | 89   |
| Printing is not done.                   | Paper comes out without printing. | Confirm the direction of paper winding. If the direction is incorrect, reset paper to the proper direction. | 31   |
|                                         | Paper does not come out.          | If "PAPER END" displayed on control panel, replenish printer paper.                                         | 31   |

# **SPECIFICATIONS AND PERFORMANCE**

# **SPECIFICATIONS AND PERFORMANCE**

| Item                            | Specifications                                                                                                    |
|---------------------------------|----------------------------------------------------------------------------------------------------|
| Corneal endothelium photography |                                                                                                    |
| Photography magnification       | 254x (on the control panel: within ±8%)                                                                                |
| Photography range               | 0.25x0.55mm (within ±8%)                                                                                               |
| Resolving power                 | More than 125 line/mm                                                                                                  |
| Fixation target                 | Central and peripheral                                                                                                 |
| Corneal thickness measurement   |                                                                                                    |
| Measurement range               | 0.400-0.750mm                                                                                                    |
|                                 | Display unit: 0.001mm step display                                                                                     |
|                                 | Allowance: Less than 0.600mm within ±0.010mm                                                                           |
|                                 | Over 0.600mm within ±0.025mm                                                                                           |
|                                 | <ul> <li>Corneal thickness is measured only when taking a photograph using<br/>the central fixation target.</li> </ul> |

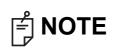

Essential performance

- Measurement must be performed correctly.
- Monitor screen display must not be distorted.

# GENERAL INFORMATION ON USAGE AND MAINTENANCE

#### INTENDED PATIENT POPULATION

The patient who undergoes an examination by this instrument must maintain concentration for a few minutes and keep to the following instructions:

- · To fix the face to the chinrest, forehead rest.
- To keep the eye open.
- To understand and follow instructions when undergoing an examination.

#### **INTENDED USER PROFILE**

Since the Specular Microscope SP-1P is a medical device, the operation should be supervised by a physician.

#### **ENVIRONMENTAL CONDITIONS OF USE**

Temperature: 10°C to 40°C

Humidity: 30% to 90% RH(without condensation)

Atmospheric pressure: 700hPa to 1060hPa

#### STORAGE, USAGE PERIOD

1. Environmental conditions (without package)

\*Temperature : 10°C to 40°C

Humidity: 10% to 95% (without condensation)

Air pressure : 700hPa to 1060hPa

- \* THIS INSTRUMENT DOES NOT MEET THE TEMPERATURE REQUIREMENTS OF ISO 15004-1 FOR STORAGE. DO NOT STORE THIS INSTRUMENT IN CONDITIONS WHERE THE TEMPERATURE MAY RISE ABOVE 40°C OR FALL BELOW 10°C.
- 2. When storing the instrument, ensure that the following conditions are met:
  - (1) The instrument must not be splashed with water.
  - (2) Store the instrument away from environments where air pressure, temperature, humidity, ventilation, sunlight, dust, salty/sulfurous air, etc. could cause damage.
  - (3) Do not store or transport the instrument on a slanted or uneven surface or in an area where it is subject to vibrations or instability.
  - (4) Do not store the instrument where chemicals are stored or gas is generated.
- 3. Normal life span of the instrument:

8 years from delivery providing regular maintenance is performed [TOPCON data]

# **ENVIRONMENTAL CONDITIONS FOR PACKAGING IN STORAGE**

(Product in its normal transport and storage container as provided by manufacturer)

Temperature : -20°C to 50°C Humidity : 10% to 95%

#### **ENVIRONMENTAL CONDITIONS FOR PACKAGING IN TRANSPORTATION**

(Product in its normal transport and storage container as provided by manufacturer)

Temperature : -40°C to 70°C Humidity : 10% to 95%

#### **ELECTRIC RATING**

Source voltage: 100-240V AC, 50-60Hz

Power input: 70-120VA

#### <u>SAFETY DESIGNATIONS PER IEC 60601-1 STANDARD</u>

Type of protection against electric shocks: Class I

The Class I equipment provides means to connect itself to the protective grounding system of utilities to thereby independently provide protection against electric shocks by keeping connectable metal components nonconductive in case of a failure in the basic insulation.

- Degree of protection against electric shocks: B type applied component
   The B type applied component provides the specified degree of protection against electric shocks with
   regard to the reliability particularly of leak current, patient measuring current and protective utility con nection (in case of Class I equipment).
- Degree of protection against harmful intrusion of water (IEC 60529): IPX0
   This product does not provide protection against intrusion of water.

   (The degree of protection against harmful ingress of water defined in IEC 60529 is IPX0)
- Classification by sterilization/disinfection method specified by manufacturer This product does not have a component requiring sterilization/disinfection.
- Classification by safety of use in air/flammable anesthetic gas, oxygen or nitrous oxide/flammable anesthetic gas atmosphere
  - Equipment not suited for use in air/flammable anesthetic gas, oxygen or nitrous oxide/flammable anesthetic gas atmosphere
  - This product should be used in an environment free of flammable anesthetic gas and other flammable gases.
- · Classification by operation mode

Continuous operation refers to an operation under normal load conditions, within the specified temperature and without limitations on the operating time.

# **DIMENSIONS AND WEIGHT**

Dimensions: 286~468mm(W) × 445~592mm(D) × 486~681mm(H)

Weight: 17.0kg

# **OPERATION PRINCIPLE**

Photography of the corneal endothelium:

Slit light is projected from oblique direction to a patient's eye, and corneal endothelial cells are photographed with the CCD camera optically installed in a diagonal. Image processing of the photographed corneal endothelial cells is carried out, the boundary of a cell is detected, and the area (Cell density (CD), Minimum cell area (MIN), Maximum cell area (MAX), Average cell area (AVG), Standard deviation of cell area (SD), Coefficient of variation (CV) and cell area histogram) and the form (Frequency of hexagon cells (HEX) and form histogram (angle of cell)) are computed.

The boundary line of cell can be corrected (adding, deleting and modifying e.g.) by manual operation.

#### Cornea thickness measurement:

The slit light is projected onto the patient eye at a slant.

The corneal thickness is measured by processing reflected light from the corneal surface and back, which is received by line sensor that is optically installed in a diagonal.

# **CHECKPOINTS FOR MAINTENANCE**

- 1. Regularly maintain and check the equipment and parts.
- 2. When resuming the use after a long period of storage, verify that the instrument operates correctly and safely.
- 3. To ensure the correct reading, do not mar the photographing window with finger prints, dust, etc.
- 4. If the photographing window is soiled, clean it following the "CLEANING THE PHOTOGRAPH-ING WINDOW GLASS" instructions on page 82.

# **DISPOSAL**

When disposing of the instrument and/or parts, follow local regulations for disposal and recycling.

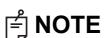

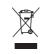

This symbol is applicable for EU member countries only. To avoid potential damage to the environment and possibly human health, this instrument should be disposed of (i) for EU member countries - in accordance with WEEE (Directive on Waste Electrical and Electronic Equipment), or (ii) for all other countries, in accordance with local disposal and recycling laws.

## [WARNING]

This Product Contains Mercury in the backlighting of the LCD display. Prior to disposal remove or otherwise ensure that this is disposed of in accordance with Local, State and Federal Laws. This information is applicable in U.S.A only.

This product contains a CRL Lithium Battery which contains Perchlorate Material-special handling may apply.

See http://www.dtsc.ca.gov/hazardouswaste/perchlorate/

Note; This is applicable to California, U.S.A. only

# **ELECTROMAGNETIC COMPATIBILITY**

The product conforms to the EMC standard (IEC 60601-1-2 Ed3.0:2007)

- a)MEDICAL ELECTRICAL EQUIPMENT needs special precautions regarding EMC and needs to be installed and put into service according to the EMC information provided in the ACCOMPANYING DOCUMENTS.
- b)Portable and mobile RF communications equipment can affect MEDICAL ELECTRICAL EQUIP-MENT.
- c)The use of ACCESSORIES, transducers and cables other than those specified, with the exception of transducers and cables sold by the manufacturer of the EQUIPMENT or SYSTEM as replacement parts for internal components, may result in increased EMISSIONS or decreased IMMUNITY of the EQUIPMENT or SYSTEM.
- d)The EQUIPMENT or SYSTEM should not be used adjacent to or stacked with other equipment. If adjacent or stacked use is necessary, the EQUIPMENT or SYSTEM should be observed to verify normal operation in the configuration in which it will be used.
- e)The use of the ACCESSORY, transducer or cable with EQUIPMENT and SYSTEMS other than those specified may result in increased EMISSION or decreased IMMUNITY of the EQUIPMENT or SYSTEM.

| Item                                      | Article code | Cable Shielded | Ferrite Core | Length (m) |
|-------------------------------------------|--------------|----------------|--------------|------------|
| AC power cord for (AC120V)                | 44804 7015   | NO             | NO           | 1.4        |
| AC power cord for (AC120V)                | 44804 7017   | NO             | NO           | 1.4        |
| AC power cord for (AC230V)                | 44804 2090   | NO             | NO           | 2.9        |
| AC power cord for (Isolation transformer) | _            | NO             | NO           | 1.4        |
| FG cable                                  | _            | NO             | NO           | 2.3        |
| LAN cable                                 | _            | NO             | YES          | 2.0        |
| USB mouse cable                           | _            | YES            | NO           | 1.8        |
| DC cable for PC AC adapter                | _            | NO             | NO           | 1.8        |
| AC power cord for PC AC adapter           | _            | NO             | NO           | 1.8        |
| USB cable                                 | _            | YES            | NO           | 3.0        |
| DC cable for Printer AC adapter           | _            | NO             | NO           | 1.5        |
| AC power cord for Printer AC adapter      | _            | NO             | NO           | 0.9        |

| Guidance                                                   | and manufacture      | r's declaration - electromagnetic emissions                                                                                                    |
|------------------------------------------------------------|----------------------|----------------------------------------------------------------------------------------------------|
| The SP-1P is intended for                                  | r use in the electro | magnetic environment specified below.                                                                                                    |
| The customer or the user                                   | of the SP-1P shou    | uld assure that it is used in such an environment.                                                                                                    |
| Emissions test                                             | Compliance           | Electromagnetic environment - guidance                                                                                                    |
| RF emissions<br>CISPR 11                                   | Group 1              | The SP-1P uses RF energy only for its internal function. Therefore, its RF emissions are very low and are not likely to cause any interference in nearby electronic equipment. |
| RF emissions<br>CISPR 11                                   | Class B              | The SP-1P is suitable for use in all establishments other                                                                                                    |
| Harmonic emissions<br>IEC61000-3-2                         | Complies             | than domestic and those directly connected to the public low-voltage power supply network that supplies buildings                                                              |
| Voltage fluctuations/<br>flicker emissions<br>IEC61000-3-3 | Complies             | used for domestic purposes.                                                                                                    |

# Guidance and manufacturer's declaration - electromagnetic immunity

The SP-1P is intended for use in the electromagnetic environment specified below.

The customer or the user of the SP-1P should assure that it is used in such an environment.

| lunum runifur fant     | IEC 60601                | Compliance                          |                                                        |
|------------------------|--------------------------|-------------------------------------|--------------------------------------------------------|
| Immunity test          | test level               | level                               | Electromagnetic environment - guidance                 |
| Electrostatic          | ± 6 kV contact           | ± 6 kV contact                      | Floors should be wood, concrete or ceramic tile.       |
| discharge(ESD)         |                          |                                     | If floors are covered with synthetic material, the     |
| IEC 61000-4-2          | ± 8 kV air               | ± 8 kV air                          | relative humidity should be at least 30%.              |
|                        | ± 2 kV for power         | ± 2 kV for power                    |                                                        |
| Electrical fast        | supply lines             | supply lines                        | Mains power quality should be that of a typical        |
| transient/burst        |                          |                                     | commercial or hospital environment.                    |
| IEC 61000-4-4          | ± 1 kV for               | ± 1 kV for                          |                                                        |
|                        | input/output lines       | input/output lines                  |                                                        |
|                        | ± 1 kV                   | ± 1 kV                              |                                                        |
| Surge                  | line(s) to line(s)       | line(s) to line(s)                  | Mains power quality should be that of a typical        |
| IEC 61000-4-5          | 1.014/                   | . 0 14/                             | commercial or hospital environment.                    |
|                        | ± 2 kV                   | ± 2 kV                              |                                                        |
|                        | line(s) to earth         | line(s) to earth                    |                                                        |
|                        | •                        | •                                   |                                                        |
|                        | (>95% dip in $U_t$ )     | (>95% dip in $U_t$ )                |                                                        |
|                        | for 0, 5 cycle           | for 0, 5 cycle                      |                                                        |
| Voltage dips, short    | 40% <i>U<sub>t</sub></i> | 40% <i>U<sub>t</sub></i>            | Mains power quality should be that of a typical        |
| interruptions and      | (60% dip in $U_t$ )      | (60% dip in $U_t$ )                 | commercial or hospital environment. If the user or     |
| Voltage variations     | for 5 cycles             | for 5 cycles                        | the SP-1P requires continued operation during          |
| on power supply        | 70% <i>U<sub>t</sub></i> | 70% <i>U<sub>t</sub></i>            | power mains interruptions, it is recommended           |
| input lines            | (30% dip in $U_t$ )      | (30% dip in $U_t$ )                 | that the SP-1P be powered from an uninterrupt-         |
| IEC 61000-4-11         | for 25 cycles            | for 25 cycles                       | ible power supply or battery.                          |
|                        | <5% <i>U<sub>t</sub></i> | <5% <i>U<sub>t</sub></i>            |                                                        |
|                        | (>95% dip in $U_t$ )     | (>95% dip in <i>U<sub>t</sub></i> ) |                                                        |
|                        | for 5 sec.               | for 5 sec.                          |                                                        |
| Power frequency        |                          |                                     | Power frequency magnetic fields should be at           |
| (50/60 Hz)             | 3 A/m                    | 3 A/m                               | levels characteristic of a typical location in a typi- |
| magnetic field         | - , v                    | J , U                               | cal commercial or hospital environment.                |
| IEC 61000-4-8          |                          |                                     | ·                                                      |
| NOTE $U_t$ is the a.c. | mains voltage prior to   | o application of the te             | est level.                                             |

NOTE  $U_t$  is the a.c. mains voltage prior to application of the test level.

## Guidance and manufacturer's declaration - electromagnetic immunity

The SP-1P is intended for use in the electromagnetic environment specified below.

The customer or the user of the SP-1P should assure that it is used in such an environment.

| Immunity toot                                                 | IEC 60601  | Compliance | Electromognetic environment, quidence                                                                                                    |
|---------------------------------------------------------------|------------|------------|----------------------------------------------------------------------------------------------------|
| illillullity test                                             | test level | level      | Electromagnetic environment - guidance                                                                                                    |
| Conducted RF<br>IEC 61000-4-6<br>Radiated RF<br>IEC 61000-4-3 |            | -          | Portable and mobile RF communications equipment should be used no closer to any part of the SP-1P, including cables, than the recommended separation distance calculated from the equation applicable to the frequency of the transmitter.  Recommended separation distance $d=1.2 \sqrt{P}$ 80MHz to 800MHz $d=2.3 \sqrt{P}$ 800MHz to 2, 5GHz  where $P$ is the maximum output power rating of the transmitter in watts (W) according to the transmitter manufacturer and $d$ is the recommended separation distance in meters (m).  Field strengths from fixed RF transmitters, as determined by an electromagnetic site survey, $d$ should be less than the compliance level in each frequency range. $d$ |
|                                                               |            |            | the recommended separation distance in meters (m).  Field strengths from fixed RF transmitters, as determined by an electromagnetic site survey, <sup>a</sup> should be less than the co                                                                                                    |

NOTE 1 At 80 MHz and 800 MHz, the higher frequency range applies.

NOTE 2 These guidelines may not apply in all situations. Electromagnetic propagation is affected by absorption and reflection from structures, objects and people.

- a Field strengths from fixed transmitters, such as base stations for radio (cellular/cordless) telephones and land mobile radios, amateur radio, AM and FM radio broadcast and TV broadcast cannot be predicted theoretically with accuracy. To assess the electromagnetic environment due to fixed RF transmitters, an electromagnetic site survey should be considered. If the measured field strength in the location in which the SP-1P is used exceeds the applicable RF compliance level above, the SP-1P should be observed to verify normal operation. If abnormal performance is observed, additional measures may be necessary, such as reorienting or relocating the SP-1P.
- b Over the frequency range 150 kHz to 80 MHz, field strengths should be less than 3 V/m.

# Recommended separation distance between portable and mobile RF communications equipment and the SP-1P

The SP-1P is intended for use in an electromagnetic environment in which radiated RF disturbances are controlled. The customer or the user of the SP-1P can help prevent electromagnetic interference by maintaining a minimum distance between portable and mobile RF communications equipment (transmitters) and the SP-1P as recommended below, according to the maximum output power of the communications equipment.

|                                              | Separation distance according to frequency of transmitter m |                                    |                                       |  |
|----------------------------------------------|-------------------------------------------------------------|------------------------------------|---------------------------------------|--|
| Rated maximum output power of transmitter  W | 150kHz to 80MHz $d = 1.2 \sqrt{P}$                          | 80MHz to 800MHz $d = 1.2 \sqrt{P}$ | 800MHz to 2,5GHz $d = 2.3 \ \sqrt{P}$ |  |
| 0, 01                                        | 0, 12                                                       | 0, 12                              | 0, 23                                 |  |
| 0, 1                                         | 0, 38                                                       | 0, 38                              | 0, 73                                 |  |
| 1                                            | 1.2                                                         | 1.2                                | 2.3                                   |  |
| 10                                           | 3.8                                                         | 3.8                                | 7.3                                   |  |
| 100                                          | 12                                                          | 12                                 | 23                                    |  |

For transmitters rated at a maximum output power not listed above, the recommended separation distance *d* in metres (m) can be estimated using the equation applicable to the frequency of the transmitter, where *P* is the maximum output power rating of the transmitter in watts (W) according to the transmitter manufacturer.

- NOTE 1 At 80 MHz and 800 MHz, the separation distance for the higher frequency range applies.
- NOTE 2 These guidelines may not apply in all situations. Electromagnetic propagation is affected by absorption and reflection from structures, objects and people.

# REQUIREMENTS FOR THE EXTERNAL DEVICE

The external device connected to the analog and digital interfaces must comply with the respective IEC or ISO standards (e.g. IEC 60950-1 for data processing equipment and IEC 60601-1 for medical equipment).

Anybody connecting additional equipment to medical electrical equipment configures a medical system and is therefore responsible that the system complies with the requirements for medical electrical systems. Attention is drawn to the fact that local laws take priority over the above mentioned requirements. If in doubt, contact your dealer or TOPCON (see the back cover).

# **PATIENT'S ENVIRONMENT**

When the patient or inspector comes into contact with the devices (including the connecting devices) or when the patient or inspector is in contact with the person that touches the devices (including the connecting devices), the patient's environment is shown below.

In the patient's environment, use devices conforming to IEC60601-1. If you are compelled to use any device not conforming to IEC60601-1, use an insulation transformer or the common protective earth system.

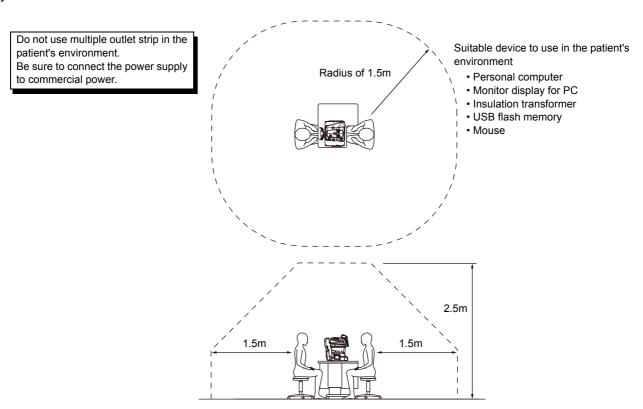

- Note 1: Use the personal computer conforming to IEC60950-1.
- Note 2: Don't remove the cover from the personal computer.
- Note 3: Use the insulation transformer conforming to IEC60601-1.

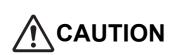

- Don't connect an additional power strip or an extension cord to the system.
- Don't connect any device which is not recognized as one component of the system.
- The total 1kVA is the maximum allowable load of the auxiliary power supply socket for the insulation transformer, which is provided for the system.
  - Don't connect the device exceeding this capacity.
- Use the auxiliary power supply socket of the insulation transformer to power only a device that will be a component of the system.
- It is dangerous to connect any device which is not used as a component of the system, to the insulation transformer.
- When the insulation transformer is not used, the personal computer and the monitor for the personal computer must be installed out of the patient's environment.

# **REFERENCE**

# **OPTIONAL ACCESSORIES**

• Adjustable instrument table AIT-16

The table height can be adjusted to facilitate measurement.

# Specifications

- Dimensions......525(W)x490(D)mm
- Table height......660~880mm
- Table size ......490x500mm
- Weight .....approx. 23kg
- Power consumption......150VA (100-120V, 220-240V)

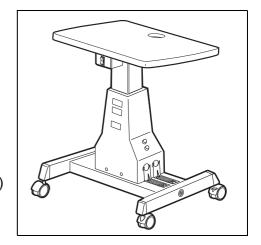

# **SHAPE OF PLUG**

| Country            | Voltage/frequency | Shape of plug           |
|--------------------|-------------------|-------------------------|
| Mexico             | 110V/50Hz         | Type C&E                |
| Argentina          | 220V/60Hz         | Type A                  |
| Peru               | 220V/60Hz         | Type A                  |
| Venezuela          | 110V/50Hz         | Type C&E                |
| Bolivia & Paraguay | 220V/60Hz         | Type A (Most common)    |
| Dolivia & Faraguay | 220 47001 12      | Type H (Infrequently)   |
| Chile              | 220V/60Hz         | Type A                  |
| Colombia           | 110V/50Hz         | Type C                  |
| Brazil             | 220V/60Hz         | Type A                  |
| DIAZII             | 127V/60Hz         | Type C                  |
| Ecuador            | 110V/50Hz         | Type C&E                |
| USA                | 120V/60Hz         | Type A (Hospital Grade) |
| Canada             | 120V/60Hz         | Type A (Hospital Grade) |

# **MAINTENANCE**

# **MAINTAINING ACCURACY**

# PHOTOGRAPHING WINDOW

When the lens of the photographing window is dirty, the control panel may be hard to view or a clear image may not be obtained. Make sure that the photographing window is not dirty before using theinstrument. If the photographing window is dirty, clean it.

(See page 82 "CLEANING THE PHOTOGRAPHING WINDOW GLASS".)

## **BRIGHTNESS ADJUSTMENT OF CONTROL PANEL**

- The control panel is optimally adjusted when shipped.
- For control panel brightness adjustment, see "INITIAL SETTINGS," "Control panel brightness" (page 59).

# **DAILY CHECKUPS**

## **DAILY MAINTENANCE**

- For this instrument, dust may cause errors. When not in use, replace the measuring lens cap and dust cover.
- When not in use, turn off the POWER switch.

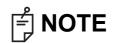

When using the dust cover, tap the Reset button and return the chinrest and measuring head to their initial positions.

# **ORDERING CONSUMABLE ITEMS**

 When ordering consumable items, tell the product name, product code and quantity to your dealer or TOPCON at the address of back cover.

| Product name    | Product code |
|-----------------|--------------|
| Chinrest tissue | 40310 4082   |
| Silicon cloth   | 44800 1001   |
| Dust cover      | 42360 9002   |

| Product name  | Product code |  |
|---------------|--------------|--|
| Printer paper | 44800 4001   |  |

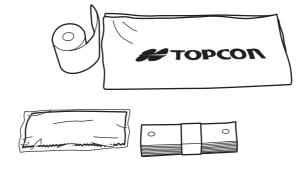

# **USER MAINTENANCE ITEM**

| Item        | Inspection time          | Contents                                                                                                    |
|-------------|--------------------------|----------------------------------------------------------------------------------------------------|
| Inspection  | Before using             | <ul> <li>The instrument works properly.</li> <li>The photographing window must be free of stain or flaw.</li> </ul> |
| Cleaning    | When the part is stained | <ul><li>Photographing window</li><li>External cover, control panel, etc.</li></ul>                                  |
| Replacement | As required              | Printer form                                                                                                    |

# **MANUFACTURER MAINTENANCE ITEMS**

| Item                    | Checking time    | Contents                                                                                                    |
|-------------------------|------------------|----------------------------------------------------------------------------------------------------|
| Cleaning each component | Within 12 months | <ul><li>Cleaning outer covers</li><li>Checking the optical system</li><li>Cleaning POWER unit</li></ul>                                                                               |
| Operation check         | Within 12 months | <ul><li>Checking the main body operation</li><li>Checking switches</li></ul>                                                                                                    |
| Accuracy check          | Within 12 months | <ul> <li>Confirming the corneal endothelium analyzing functions (using special tools)</li> <li>Confirming the cornea thickness measurement functions (using special tools)</li> </ul> |

## **PRINTER PAPER JAM**

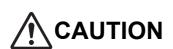

- To avoid failure or potential injury, do not open the printer cover while the printer is in operation.
- To avoid potential injury in case of malfunction, including a paper jam, be sure to shut off the power before attempting to repair it.
- To avoid potential injury, do not touch the printer body including metal parts or the paper cutter, while the printer is in operation or when replacing the printer paper.
- Pay much attention not to touch the internal printer's body when the cover is open. If touched, it may result in trouble due to electrostatic discharge.

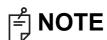

If the printer paper is jammed in the printer, printing will stop and the jam should be cleared.

**1** Open the printer cover, and take out the jammed paper pieces.

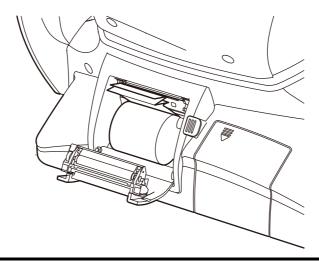

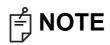

After removing the jammed printer paper, tap the Print button to print out the previous measurement data.

If no previous measurement data has saved, a blank sheet is printed out.

# **SUPPLYING THE CHINREST TISSUE**

• When the chinrest tissue has run out, pull off chinrest tissue pins and place new tissue.

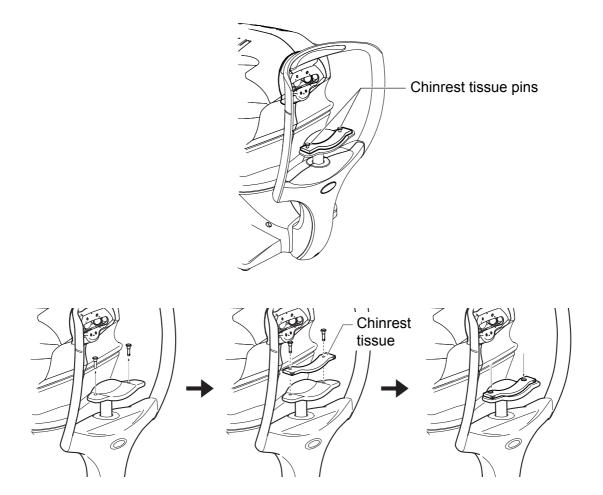

# **MAINTENANCE**

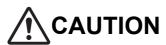

To avoid electric shocks, make sure the power is off and the power cable is unplugged before maintenance.

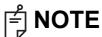

- To avoid damage to the instrument or electric shock, turn the power switch OFF and unplug the power cord before maintenance.
- Avoid spraying a cleaner directly onto the instrument. In such a case, detergent or any other fluid may permeate through the vent hole, etc. which can cause mechanical problems with the instrument.
- When not in use, turn off the power switch.
- Do not clean plastic parts with solvents. Benzine, thinner, ether and gasoline may cause discoloring and decomposition.

## **CLEANING THE INSTRUMENT**

- Dust on photographing window glass.....Blow off dust with a blower.
- · Fingerprints and oil spots on photographing window glass

Blow off dust with a blower and wipe the surface gently with a camera lens cleaner using clean gauze.

• Dirty instrument cover.......Wipe the surface with the attached silicon cloth or a dry soft cloth. Never use solvents or a chemical duster.

## **CLEANING THE PHOTOGRAPHING WINDOW GLASS**

- To secure auto alignment and correct photographing values, clean the photographing window glass after each day's work.
- Clean the glass when "CLEAN THE PHOTOGRAPHING WINDOW GLASS" is displayed on the control panel screen.
- **1** Prepare a lens cleaner.
- **2** Using a blower, blow off any dust from the surface of the lens or glass.
- **3** Moisten an applicator with the lens cleaner.
- **4** Lightly wipe the lens from its center point toward the outside in a swirl, using the applicator.

How to move the applicator

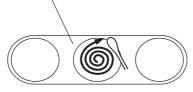

How to wipe the lens or glass

**5** If all the stains cannot be removed, repeat this procedure a few times.

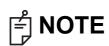

- Don't wipe the photographing window using a commercial tissue, etc. This
  may make the photographing window dirtier.
- Don't wipe the photographing window using gauze held with tweezers. This may damage the surface of the lens or glass.
- · Replace new applicator and repeat cleaning.

**6** It is complete when stains can be wiped off finely. If the stains are still hard to remove, contact your dealer or the TOPCON sales department.

## **CLEANING THE COVER**

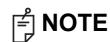

Do not clean plastic parts with solvents. Benzine, thinner, ether and gasoline may cause discoloring and decomposition.

- **1** If the cover get soiled, wipe the surface with dry cloth.
- **2** If the cover is noticeably stained, wipe the surface with a damp cloth which is moistened in a tepid water solution of neutral detergent.

## **CLEANING THE CONTROL PANEL**

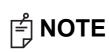

- As the control panel screen is a touch panel, be sure to turn off the POWER switch before wiping. The touch panel will react and malfunction.
- When the monitor cleaner has become dirty, wash it. When washing, rinse
  it thoroughly so no detergent is left. If the detergent is left, it may cause
  uneven wiping.

#### **CONTAMINATION BY DUST**

Remove the dust with a soft brush, and wipe with the attached monitor cleaner.

## **CONTAMINATION BY FINGERPRINTS**

Wipe with the attached monitor cleaner.

If the stain still remains, moisten the monitor cleaner with water and then wipe off the stain.

# **CLEANING THE FOREHEAD REST AND CHIN REST**

• Wipe the forehead rest and the chin rest with a cloth moistened with a tepid solution of neutral detergent for kitchenware.

# SP-1P SOFTWARE LICENSE TERMS

PLEASE READ THE FOLLOWING "LICENSE TERMS" CAREFULLY BEFORE USING OR INSTALLING THIS SOFTWARE!

This software includes the "Qt" software licensed by Digia Plc (Head office: Finland).

ANY AND ALL TERMS AND CONDITIONS OF THE "LICENSE TERMS" SHALL BE DEEMED TO BE ACCEPTED AND AGREED BY YOU IF YOU USE THIS SOFTWARE.

The SP-1P Software, including its instruction manual and other documents, contained in this package comprises copyrightable works of TOPCON CORPORATION protected by copyright laws and is licensed, not sold. Digia Plc and its licenser posses the copyright and the intellectual property right of the "Qt" software installed in SP-1P.

TOPCON CORPORATION grants to you the right to use this SP-1P Software under the terms and conditions outlined below.

## **LICENSE TERMS**

#### 1. LICENSE

Subject to the terms and conditions outlined in these LICENSE TERMS, TOPCON CORPORATION ("TOPCON") hereby grants to you ("USER") a non-exclusive and non-transferable license ("LICENSE") to use the SP-1P SOFTWARE (including the "Qt" software ("Qt")) including its instruction manual and other documents (separately or collectively the "SOFTWARE") only on the SP-1P instrument you use ("INSTRUMENT").

# 2. RESTRICTION

## 2.1 USER shall NOT:

- (a) use the SOFTWARE on or with any computer or machine other than the INSTRUMENT, or
- (b) make any copy of part or whole of the SOFTWARE and distribute the copy; or
- (c) disclose this software to the third party; or
- (d) sell, assign, exchange, pass, rent, lease or otherwise dispose of the SOFTWARE, or assign or sub-license any right to use the SOFTWARE to anyone else; or
- (e) adapt, modify or alter the SOFTWARE, or merge any program with the SOFTWARE, or make any derivative or secondary copyrighted work from the SOFTWARE; or
- (f) remove, erase or make unclear any copyright notice of the SOFTWARE; or
- (g) analyze or make reverse-engineering to, the SOFTWARE by decompiling or disassembling it; or
- (h) make a copy of the instruction manual and other documents contained in this package.

# 3. EXCHANGING OF MEMORY MEANS, ETC.

3.1 If USER desires to exchange the INSTRUMENT's internal memory means in which the SOFTWARE has been installed, USER shall so notify TOPCON in writing directly or through its subsidiary, affiliate, distributor or agent prior to said reformat, etc. TOPCON will replace the memory means if necessary.

3.2 IN NO EVENT SHALL TOPCON OR ITS SUBSIDIARIES, AFFILIATES, DISTRIBUTORS OR AGENTS BE RESPONSIBLE OR LIABLE FOR ANY DAMAGES OR LOSSES ARISING OUT OF, RESULTING FROM OR IN CONNECTION WITH ANY OF THE ACTS MENTIONED ABOVE IF IT IS DONE BY USER WITHOUT SAID NOTICE, OR IN NON-COMPLIANCE WITH ANY INSTRUCTION FROM TOPCON.

# 4. COPYRIGHT

The SOFTWARE is the exclusive property of TOPCON, and full title, ownership and interests and copyrights thereof shall remain vested with TOPCON at any and all times. Digia Plc and its licenser posses the copyright and the intellectual property right of Qt.

#### 5. TERM

These LICENSE TERMS shall commence on the date when the SOFTWARE is first used by USER, and shall remain in full force until the termination hereof pursuant to the provisions set out in Section 6.1 below.

## 6. TERMINATION

These LICENSE TERMS shall be forthwith terminated if:

- 6.1 (1) USER decides to cease use of the INSTRUMENT (in this event, USER shall, without delay, notify TOPCON in writing of such decision); or
  - (2) USER fails to comply with any term or condition of these LICENSE TERMS.
- 6.2 Upon any termination of these LICENSE TERMS, USER shall immediately cease to use the INSTRU-MENT in any manner. Any memory paid by USER shall not be refunded after use or installation by USER of the INSTRUMENT for any reason whatsoever including any termination of these LICENSE TERMS.
- 6.3 Any and all provisions set out in Sections 3.2, 4, 6.2 and 7 through 11 shall survive any termination of these LICENSE TERMS.

## 7. LIMITED WARRANTY

7.1 In the event that a hidden material defect is found by USER, USER shall notify TOPCON in writing of such defect directly or through its subsidiary, affiliate, distributor or agent within ninety (90) days after USER has received the SOFTWARE. TOPCON shall, at its sole discretion, elect to either repair such defect, or exchange with new software, with no charge to USER, subject to the condition that TOPCON has confirmed the existence of such defect which is attributable to TOPCON and has judged that such defect is material.

TOPCON shall not be liable for any and all obligations under this Section 7.1 if

- (1) the hidden defect is not notified within said ninety (90)-day period, or
- (2) any defect has arisen out of, resulted from or in connection with any abuse, misuse, accident, neglect or unauthorized use or repair, or any other improper use, etc. which is not attributable to TOPCON.
  - TOPCON shall not give any warranty to the USER for "Qt" instead of Digia Plc, regardless of Section 7.

7.2 THE SOFTWARE IS PROVIDED ON AN "AS IS" BASIS WITHOUT WARRANTY OF ANY KIND. TOPCON FURTHER DISCLAIMS ALL WARRANTIES, INCLUDING, WITHOUT LIMITATION, ANY IMPLIED WARRANTIES OF MERCHANTABILITY, FITNESS FOR A PARTICULAR PURPOSE AND NON-INFRINGEMENT, EXCEPT AS OTHERWISE EXPRESSLY PROVIDED HEREIN.

THE ENTIRE RISK ARISING OUT OF, RESULTING FROM OR IN CONNECTION WITH THE USE OR PERFORMANCE OF THE SOFTWARE REMAINS WITH THE USER. IN NO EVENT SHALL TOPCON OR ITS SUBSIDIARIES, AFFILIATES, DISTRIBUTORS OR AGENTS BE LIABLE FOR ANY CONSEQUENTIAL, INCIDENTAL, DIRECT, INDIRECT, SPECIAL, PUNITIVE, OR OTHER DAMAGES WHATSOEVER (INCLUDING, WITHOUT LIMITATION, DAMAGES FOR LOSS OF BUSINESS PROFITS, BUSINESS INTERRUPTION, LOSS OF MEDICAL, CLINICAL OR BUSINESS INFORMATION, OR OTHER PECUNIARY LOSS, OR PERSONAL INJURY OR PROPERTY DAMAGE) ARISING OUT OF, RESULTING FROM OR IN CONNECTION WITH THESE LICENSE TERMS OR THE USE OF OR INABILITY TO USE THE SOFTWARE.

# 8. COMPLIANCE WITH EXPORT CONTROL LAWS

Any and all exports or re-exports of the SOFTWARE are subject to Japanese Exchange and Foreign Trade Law and other Japanese-related laws and regulations, and/or the United States Export Administration Act, its implementing regulations as well as other U.S. export laws and regulations. Export or reexport of the SOFTWARE in a manner contrary to either Japanese or U.S. law or regulation is strictly prohibited.

USER shall not export nor re-export to any country the SOFTWARE or any part or copy thereof without first obtaining all required authorization from the Japanese or United States government.

In addition, with respect to export and re-export of the SOFTWARE, USER shall observe and comply with any other applicable export laws and regulations of any other countries and shall not export nor re-export to any country the SOFTWARE or any part or copy thereof in a manner contrary to any other applicable export laws and regulations of any other countries.

TOPCON OR ITS SUBSIDIARIES, AFFILIATES, DISTRIBUTORS AND AGENTS SHALL NOT BE RESPONSIBLE NOR LIABLE TO USER FOR ANY LIABILITY, LOSS, DAMAGE, PUNISHMENT, OR PENALTY ARISING OUT OF OR RESULTING FROM USER'S VIOLATION OF OR NON-COMPLIANCE WITH ANY JAPANESE, U.S. OR OTHER APPLICABLE COUNTRY'S EXPORT CONTROL LAWS OR REGULATIONS.

## 9. ADDENDUM STIPULATIONS OF Qt

The USER shall understand and agree to the following items about Qt.

- (1) Qt is not designed, intended or licensed to be used in the machines or for the purposes described below:
  - any system, device or product that will be used for the surgical implantation, the life-saving or lifesupporting application and the air craft or atomic furnace;
  - any application in which the defects, improper operation or malfunction of Qt may cause any injury, death or direct/indirect serious damage to properties.
- (2) The USER shall be responsible to check the compatibility of Qt for the relevant situation or application.

(3) These LICENSE TERMS provide the distribution of risk between Qt and the USER. The risk distribution is effectuated in the fare needed for the license (the price equivalent to it).

## **10. GOVERNING LAW**

The validity, performance, construction, interpretation, effect and enforcement of these LICENSE TERMS shall be governed by and under the laws of Japan.

#### 11. ENTIRE AGREEMENT

These LICENSE TERMS constitute the entire agreement between USER and TOPCON with respect to the subject matter hereof, and shall supersede and cancel any and all prior written or oral agreements, undertakings, negotiations, communications, commitments, representations, publications and advertisement, etc. not specifically and expressly incorporated herein.

# 12. OPEN SOURCE SOFTWARE

The following open source softwares are packaged with this product. For each open source software, follow its license terms.

IPA font: http://ipafont.ipa.go.jp/bzip2: http://www.bzip.org/

e2fsprogs: http://e2fsprogs.sourceforge.net/

Please specify the following when contacting us regarding questions about this operation microscope.

• Model name: SP-1P

• Serial No.: Marked on the rating nameplate.

• Period of use: Please inform us of the date of purchase.

Defective condition: Please provide us with as much detail as possible.

## SPECULAR MICROSCOPE SP-1P

**USER MANUAL** 

2013 version (2013.08-100LW0) Date of issue: August 1st, 2013

Published by TOPCON CORPORATION

75-1 Hasunuma-cho, Itabashi-ku, Tokyo, 174-8580 Japan.

# SPECULAR MICROSCOPE

# SP-1P

#### TOPCON MEDICAL SYSTEMS, INC.

111 Bauer Drive, Oakland, NJ 07436, USA Phone:+1-201-599-5100 Fax:+1-201-599-5250 www.topconmedical.com

#### TOPCON CANADA INC.

110 Provencher Avenue, Boisbriand, QC J7G 1N1 CANADA Phone:+1-450-430-7771 Fax:+1-450-430-6457 www.topcon.ca

## **TOPCON EUROPE MEDICAL B.V.**

(European Representative)(European Sole Sales Company)

Essebaan 11; 2908 LJ Capelle a/d IJssel; P.O.Box145; 2900 AC Capelle a/d IJssel; THE NETHERLANDS

Phone:+31 -(0)10-4585077 Fax:+31 -(0)10-4585045 E-mail: medical@topcon.nl; www.topcon.eu

#### **ITALY OFFICE**

:Viale dell' Industria 60; 20037 Paderno Dugnano; (Milano), ITALY Phone:+39-02-9186671 Fax:+39-02-9181091 E-mail: topconitaly@tiscali.it; www.topcon.it

#### DANMARK OFFICE

: Praestemarksvej~25;~4000~Roskilde,~DANMARK~Phone: +45-46-327500~Fax: +45-46-327555~E-mail:~topcon@topcondanmark.dk~www.topcondanmark.dk~www.topcondanmar

#### IRELAND OFFICE

:Unit 276, Blanchardstown; Corporate Park 2 Ballycoolin Dublin 15, IRELAND Phone:+353-18975900 Fax:+353-18293915 E-mail: medical@topcon.ie; www.topcon.ie

#### TOPCON DEUTSCHLAND G.m.b.H.

Hanns-Martin-Schleyer Strasse 41; D-47877 Willich, GERMANY Phone: +49-(0)2154-8850 Fax: +49-(0)2154-885177 E-mail:med@topcon.de; www.topcon.de

#### **TOPCON ESPAÑA S.A.**

HEAD OFFICE: Frederic Mompou 4 Esc. A Bajos 3, 08960 Sant Just Desvern Barcelona, Spain Phone: +34-93-4734057 Fax: +34-93-4733932 E-mail: medica@topcon.es; www.topcon.es

## TOPCON S.A.R.L.

BAT A1 3 route de la révolte 93206 SAINT DENIS CEDEX, FRANCE Phone:+33 1 49 21 23 23 Fax:+33 1 49 21 23 24 E-mail:topcon@topcon.fr; www.topcon.fr

## **TOPCON SCANDINAVIA A.B.**

Neongatan 2; P.O.Box 25; 43151 Mölndal, SWEDEN Phone:+46-(0)31-7109200 Fax:+46-(0)31-7109249 E-mail:medical@topcon.se; www.topcon.se

#### TOPCON (GREAT BRITAIN) LTD.

Topcon House, Kennet Side, Bone Lane, Newbury, Berkshire RG14 5PX United Kingdom

Phone:+44-(0)1635-551120 Fax:+44-(0)1635-551170 E-mail: info@topcon.co.uk; www.topcon.co.uk

# TOPCON POLSKA Sp. z. o. o.

ul. Warszawska 23; 42-470 Siewierz, POLAND Phone:+48-(0)32-6705045 Fax:+48-(0)32-6713405 www.topcon-polska.pl

#### TOPCON SINGAPORE MEDICAL PTE. LTD.

1 Jalan Kilang Timor, Pacific Tech Centre #09-01 Singapore 159303 Phone:+65-68720606 Fax:+65-67736150 www.topcon.com.sg

## TOPCON INSTRUMENTS (MALAYSIA) SDN.BHD.

No. D1, (Ground Floor), Jalan Excella 2, Off Jalan Ampang Putra, Taman Ampang Hilir, 55100 Kuala Lumpur, MALAYSIA Phone:+60-(0)3-42709866 Fax:+60-(0)3-42709766

#### TOPCON INSTRUMENTS (THAILAND) CO.,LTD.

77/162 Sinnsathorn Tower, 37th Floor, Krungthonburi Rd., Klongtonsai, Klongsarn, Bangkok 10600,THAILAND Phone:+66(0)2-440-1152~7 Fax:+66-(0)2-440-1158

#### **TOPCON CORPORATION BEIRUT OFFICE**

P.O.Box 70-1002 Antelias, Beirut, LEBANON Phone: +961-4-523525/523526 Fax: +961-4-521119

#### TOPCON CORPORATION DUBAI OFFICE

P.O.Box 293705, Dubai Airport Free Zone L.I.U J-12, Dubai, U.A.E. Phone:+971-4-299-5900 Fax:+971-4-299-5901

## Manufacturer

# TOPCON CORPORATION

75-1 Hasunuma-cho, Itabashi-ku, Tokyo, 174-8580 Japan. Phone: 3-3558-2520 Fax: 3-3960-4214 www.topcon.co.jp